# HP OpenView AssetCenter

Version du logiciel : 5.0

Tables transversales

Numéro de compilation : 338

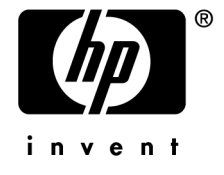

# Avis juridiques

### *Garanties*

Les seules garanties qui s'appliquent aux produits et services HP figurent dans les déclarations de garanties formelles qui accompagnent ces produits et services.

Rien de ce qui figure dans cette documentation ne peut être interprété comme constituant une garantie supplémentaire.

HP n'est pas responsable des erreurs ou omissions techniques ou éditoriales qui pourraient figurer dans cette documentation.

Les informations contenues dans cette documentation sont sujettes à des modifications sans préavis.

### *Mention relative à la restriction des droits*

Ce logiciel est confidentiel.

Vous devez disposer d'une licence HP valide pour détenir, utiliser ou copier ce logiciel.

Conformément aux articles FAR 12.211 et 12.212, les logiciels commerciaux, les documentations logicielles et les données techniques des articles commerciaux sont autorisés au Gouvernement Fédéral des Etats-Unis d'Amérique selon les termes du contrat de licence commercial standard.

### *Copyrights*

© Copyright 1994-2006 Hewlett-Packard Development Company, L.P.

### *Marques*

- Adobe®, Adobe Photoshop® and Acrobat® are trademarks of Adobe Systems Incorporated.
- Corel® and Corel logo® are trademarks or registered trademarks of Corel Corporation or Corel Corporation Limited.
- Java<sup>™</sup> is a US trademark of Sun Microsystems, Inc.
- <sup>n</sup> Linux is a U.S. registered trademark of Linus Torvalds
- Microsoft®, Windows®, Windows NT® and Windows® XP are U.S. registered trademarks of Microsoft Corporation.
- Oracle® is a registered US trademark of Oracle Corporation, Redwood City, California.
- UNIX<sup>®</sup> is a registered trademark of The Open Group.

# Table des matières

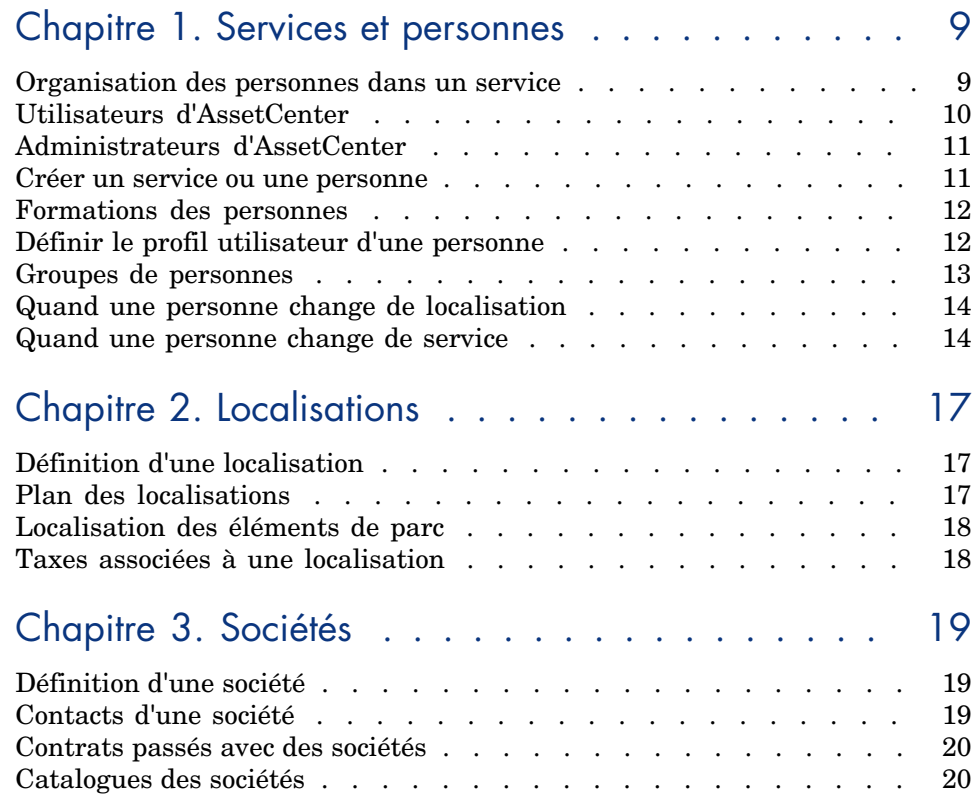

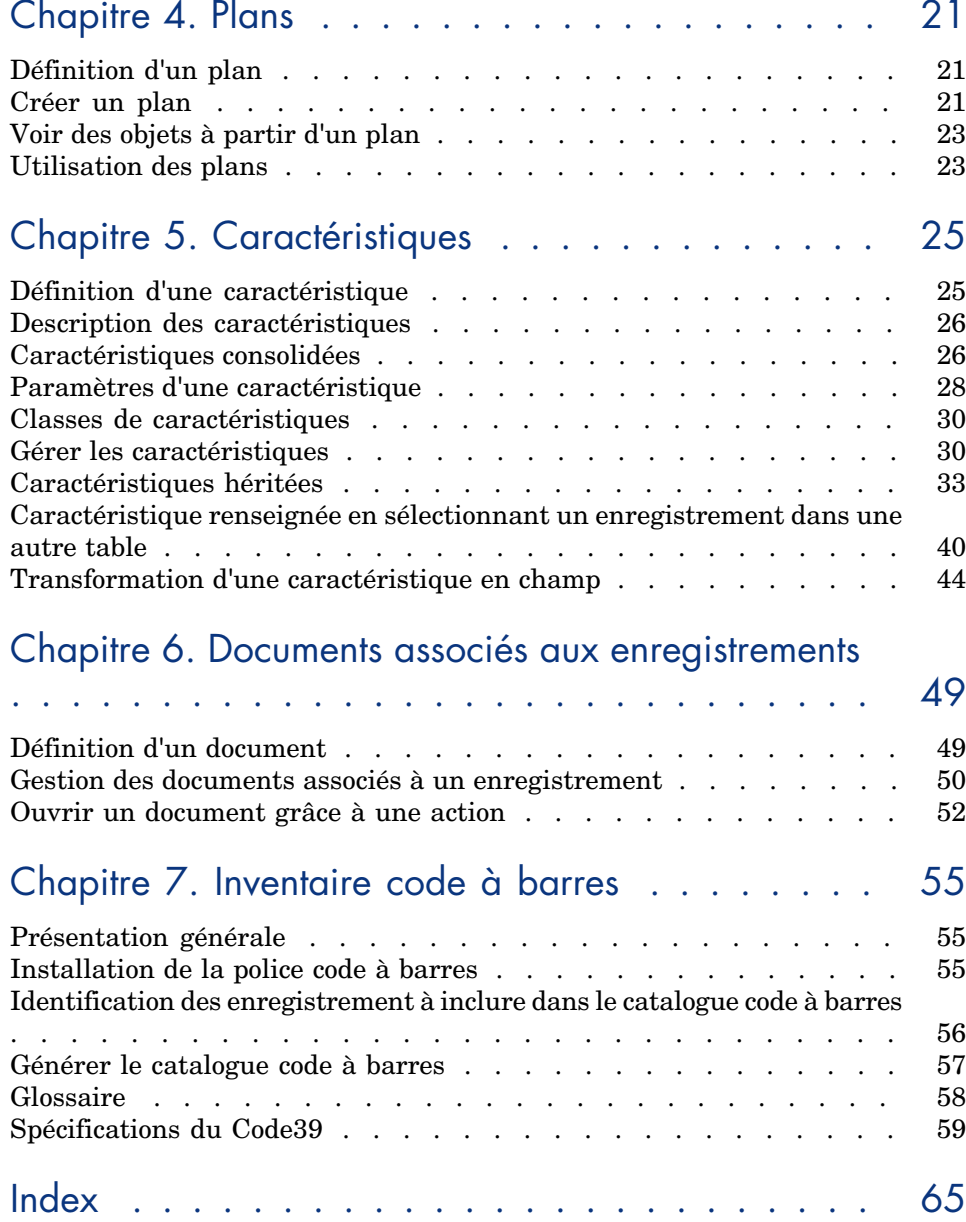

# Liste des illustrations

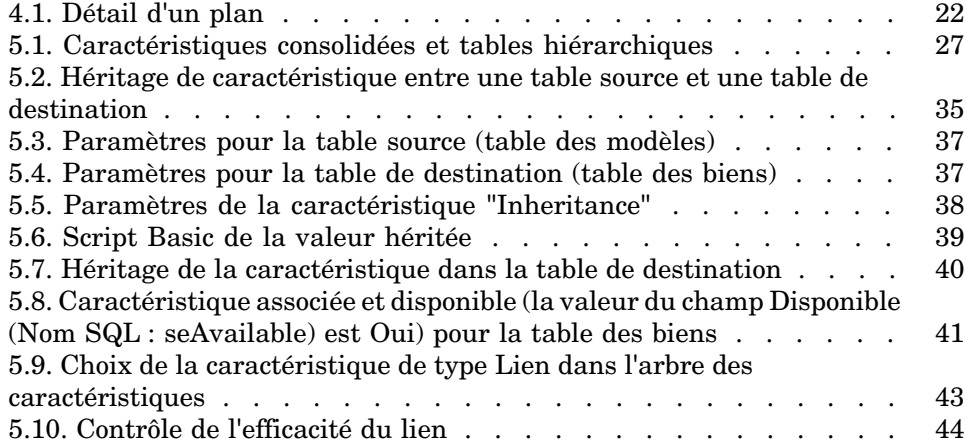

*6 | AssetCenter 5.0 - Tables transversales*

# Liste des tableaux

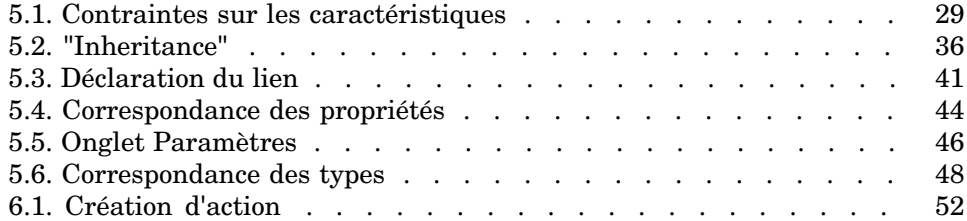

*8 | AssetCenter 5.0 - Tables transversales*

# 1 Services et personnes

<span id="page-8-0"></span>Ce chapitre vous explique comment décrire et gérer les services et les personnes avec AssetCenter.

Vous accédez à la liste des services et personnes grâce au menu **Parc/ Services et personnes**.

## Organisation des personnes dans un service

Les services et les personnes sont créés et gérés à partir du même écran.

AssetCenter organise la liste des services et personnes de manière hiérarchique : des services (contenant ou non des sous-services) incluent au final des personnes (les personnes ne peuvent contenir d'autres personnes).

#### Organiser les services et personnes

La meilleure façon d'organiser la liste des services et des personnes consiste à :

- 1 Créer une arborescence des services de votre société,
- 2 Rattacher les personnes aux services auxquelles elles appartiennent. Les personnes apparaissent au dernier niveau de la hiérarchie.

# $N$ ote  $\cdot$

Pour visualiser tous les niveaux de votre hiérarchie, cliquez droit dans la liste des services et personnes et utilisez le menu contextuel **Déplier/ Tous**.

AssetCenter permet d'attribuer divers rôles aux personnes de votre entreprise :

- <sup>n</sup> Utilisateur ou responsable d'un bien
- Créateur d'une vue de bien
- <sup>n</sup> Responsable d'un stock
- <sup>n</sup> Responsable d'un projet
- Demandeur ou intervenant pour une intervention
- <sup>n</sup> Responsable d'un budget
- Responsable d'un contrat
- Etc.

#### Visualiser les services et personnes

Il y a deux visualisations possibles des informations relatives aux services et personnes : visualisation à plat ou arborescente. Ces visualisations sont les comportements par défaut de l'application.

Vous pouvez choisir de visualiser les services et personnes en fonction d'un champ présent à l'écran.

Par exemple, vous pouvez choisir de visualiser les personnes selon leur fonction. Cela revient à regrouper les personnes selon ce critère.

Pour regrouper les personnes selon leur fonction :

- 1 Affichez l'écran des services et personnes.
- 2 Cliquez droit dans le champ **Fonction**.
- 3 Dans le menu contextuel, sélectionnez **Regrouper sur ce champ**.

<span id="page-9-0"></span>La liste des services et personnes est filtrée selon le critère **Fonction**. Chaque fonction est un niveau hiérarchique qui apparaît grisé. Sous chaque fonction sont listées les personnes occupant la fonction.

# Utilisateurs d'AssetCenter

Afin de protéger l'accès à la base de données, seul un utilisateur d'AssetCenter déclaré dans la base peut ouvrir une base de données AssetCenter.

Plusieurs utilisateurs peuvent travailler en même temps sur une même base de données.

Un utilisateur d'AssetCenter est enregistré avec son profil dans la liste des services et personnes. L'administrateur lui a attribué un **Login (Nom SQL : UserLogin)** et un **Mot de passe (Nom SQL : LoginPassword)**.

# Administrateurs d'AssetCenter

Un administrateur d'AssetCenter est un utilisateur qui possède tous les droits sur toutes les tables de la base de données AssetCenter.

Il peut y avoir plusieurs administrateurs. Il suffit qu'un administrateur attribue un profil d'administrateur à tout utilisateur via son détail.

### Enregistrement de login Admin

La table des services et personnes inclut par défaut un administrateur dont le **Login (Nom SQL : UserLogin)** est "Admin" :

- <sup>n</sup> Lors de la première installation d'AssetCenter, c'est seulement sous ce nom de login que l'on peut accéder à la base de données AssetCenter pour toutes les opérations d'administration.
- <sup>n</sup> Ce nom de login permet donc de se connecter dans le cas où il est impossible de se connecter sous d'autres noms. Pour des raisons de sécurité, son enregistrement ne peut être détruit.
- <span id="page-10-0"></span><sup>n</sup> Bien que le type d'accès de l'utilisateur de login "Admin" soit "Nommé", sa licence n'est pas décomptée du nombre d'utilisateurs nommés autorisés.
- <span id="page-10-1"></span><sup>n</sup> L'administrateur de login "Admin" est le seul administrateur qui puisse supprimer un jeton de connexion via le bouton **Supprimer** de l'écran des jetons de connexion (menu **Administration/ Jetons de connexion**).

### Créer un service ou une personne

- 1 Sélectionnez le menu **Parc/ Services et personnes**.
- 2 N'effectuez aucune recherche rapide (bouton **Annuler** dans la fenêtre automatiquement affichée)
- 3 Cliquez sur le bouton **Nouveau**.

Une boîte de dialogue vous demande si vous souhaitez créer une personne ou un service.

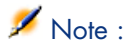

Les informations de base (champs et onglets) diffèrent selon que l'on sélectionne un service ou une personne.

### Formations des personnes

<span id="page-11-0"></span>La liste des formations suivies par une personne apparaissent dans l'onglet **Formations** de son détail :

- $\blacksquare$  Ajoutez ou supprimez des formations grâce à l'utilisation des boutons  $\blacksquare$  et à droite de la liste.
- Consultez ou modifiez une formation de la liste en cliquant sur le bouton  $\blacksquare$ .

## $N$ ote :

Comme pour les biens, une étiquette code à barres unique est associée à une formation. La valeur par défaut de cette étiquette est définie par un script qui fait appel à un compteur AssetCenter. Personnalisez le script pour adapter l'étiquette code à barres à vos besoins.

# Définir le profil utilisateur d'une personne

Pour attribuer un profil utilisateur à une personne et préciser son mot de passe, affichez l'onglet **Profil** du détail de cette personne.

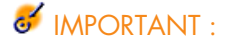

Seul un administrateur peut visualiser l'onglet **Profil** du détail d'une personne.

### Définir un administrateur

Pour définir un administrateur de la base de données :

1 Renseignez les champs **Type d'accès (Nom SQL : seLoginClass)**, **Login (Nom SQL : UserLogin)** et **Mot de passe (Nom SQL : LoginPassword)**. 2 Pour attribuer à la personne tous les droits sur la base de données, cochez la case **Droits d'administration (Nom SQL : bAdminRight)**.

### Définir un utilisateur non administrateur

Pour définir un utilisateur qui n'administre pas la base de données :

- 1 Renseignez les champs **Type d'accès (Nom SQL : seLoginClass)**, **Login (Nom SQL : UserLogin)** et **Mot de passe (Nom SQL : LoginPassword)**.
- 2 Attribuez-lui un profil utilisateur en renseignant le champ **Profil (Nom SQL : Profile)**.

La personne pourra alors accéder à la base de données d'AssetCenter sous son nom de login et visualiser/ modifier les informations en fonction de son profil.

# Groupes de personnes

<span id="page-12-0"></span>Vous pouvez créer des groupes de personnes à l'aide du menu **Parc/ Groupes**.

Les groupes de personnes peuvent apparaître à plusieurs endroits du logiciel. Par exemple :

- <sup>n</sup> Ils peuvent prendre en charge des interventions dont le **Type (Nom SQL : seType)** est **Support interne**.
- <sup>n</sup> Ils peuvent être affectés à la réalisation d'une tâche de workflow.

Les groupes de personnes sont stockés dans la table hiérarchique de nom SQL "amEmplGroup".

Pour créer un groupe de personnes :

- 1 Sélectionnez le menu **Parc/ Groupes**.
- 2 Cliquez sur **Nouveau**.
- 3 Saisissez le nom du groupe de personnes.
- 4 Saisissez éventuellement le groupe auquel il appartient.
- 5 Précisez le responsable du groupe de personnes.
- 6 Précisez les personnes qui font partie du groupe dans l'onglet **Composition**.
- 7 Indiquez éventuellement dans l'onglet **Localisations** les localisations dans lesquelles le groupe intervient.
- 8 Précisez éventuellement dans l'onglet **Contrats** les contrats dans le cadre desquels le groupe intervient.
- 9 Vous pouvez également indiquer dans l'onglet **Compétences** les types de problèmes pour lesquels le groupe est compétent.

# Note :

<span id="page-13-0"></span>Comme pour les personnes, une étiquette code à barres unique est associée à un groupe de personnes. La valeur par défaut de cette étiquette est définie par un script qui fait appel à un compteur AssetCenter. Personnalisez le script pour adapter l'étiquette code à barres à vos besoins.

# Quand une personne change de localisation

- 1 Affichez la liste des localisations (Menu **Parc/ Localisations**)
- 2 Créez les nouvelles localisations.
- 3 Affichez la liste des services et personnes (Menu **Parc/ Services et personnes**).
- 4 Co-sélectionnez les personnes qui déménagent vers une même localisation.
- 5 Dans le détail des personnes, onglet **Général**, sélectionnez la nouvelle localisation.
- 6 Appuyez sur le bouton **Modifier**.
- 7 Affichez la liste des éléments de parc (Menu **Parc/ Eléments du parc**).
- 8 Co-sélectionnez les éléments de parc qui les suivent vers une même localisation.
- 9 Dans le détail des éléments de parc, onglet **Général**, sélectionnez la nouvelle localisation.
- 10 Appuyez sur le bouton **Modifier**.

L'autre solution, plus complexe mais plus puissante, consiste à exporter les enregistrements pour pouvoir les modifier à l'extérieur de AssetCenter et les importer ensuite avec leurs modifications.

# Quand une personne change de service

- 1 Affichez la liste des services et personnes.
- 2 Affichez le détail de la personne qui change de service.
- 3 Dans le champ **Service (Nom SQL : Parent)**, sélectionnez le nouveau service auquel est rattachée la personne.
- 4 Modifiez, s'il y a lieu, les champs **Localisation (Nom SQL : Location)**, **Téléphone (Nom SQL : Phone)**, **Fax (Nom SQL : Fax)** et **EMail (Nom SQL : EMail)** de l'onglet **Général**, ainsi que le champ **Centre de coût (Nom SQL : CostCenter)** de l'onglet **Finances**.
- 5 Modifiez, si nécessaire, les champs **Localisation (Nom SQL : Location)**, **Responsable (Nom SQL : Supervisor)** et **Centre de coût (Nom SQL : CostCenter)** de l'onglet **Général** du détail des éléments de parc utilisés par la personne. Pour ce :
	- <sup>n</sup> affichez un à un le détail de chacun des éléments de parc depuis l'onglet **Parc** du détail de la personne, et modifiez les champs.
	- <sup>n</sup> ou affichez la liste des éléments de parc et appliquez un filtre par lien sur le lien **Utilisateur (Nom SQL : User)** en choisissant le nom de la personne qui change de service. Puis co-sélectionnez les éléments de parc de l'utilisateur et modifiez en une seule fois, s'il y a lieu, les champs.

*16 | AssetCenter 5.0 - Tables transversales*

# 2 Localisations

<span id="page-16-1"></span><span id="page-16-0"></span>Ce chapitre vous explique comment décrire les localisations avec AssetCenter. Vous accédez à la liste des localisations grâce au menu **Parc/ Localisations**.

# Définition d'une localisation

<span id="page-16-2"></span>Les localisations de votre société sont décrites dans une table autonome hiérarchique. Une localisation sert à décrire l'emplacement d'un bien, d'un stock, ou le lieu d'une intervention, etc.

# Plan des localisations

Les localisations sont représentées par des plans graphiques sur lesquels seront localisés les biens ou les personnes, représentés par des icônes. L'onglet **Plan** du détail de la localisation permet de sélectionner un plan dans la liste des plans.

# Localisation des éléments de parc

<span id="page-17-2"></span><span id="page-17-0"></span>Tous les éléments de parc présents dans une localisation se trouvent dans la liste de l'onglet **Parc** du détail de la localisation.

Ajoutez ou retirez des éléments de parc grâce aux boutons  $\blacksquare$  et  $\blacksquare$  à droite de la liste. Consultez ou modifiez un élément de parc dans la liste en cliquant sur le bouton  $\mathbb{R}$ .

<span id="page-17-1"></span>Lorsque vous ajoutez un élément de parc à la localisation, il est automatiquement détaché de son ancienne localisation. Lorsque vous détachez un élément de parc de la localisation, l'élément de parc se retrouve sans localisation.

# Taxes associées à une localisation

Des taxes peuvent être associées aux localisations par le biais de juridictions fiscales. Pour associer une juridiction fiscale à une localisation, il suffit de renseigner le lien **Juridiction (Nom SQL : TaxJuris)** de l'onglet **Général** de l'écran de détail de la localisation.

# 3 Sociétés

<span id="page-18-1"></span><span id="page-18-0"></span>Ce chapitre vous explique comment décrire et gérer les sociétés avec AssetCenter.

<span id="page-18-4"></span>Vous accédez à la liste des sociétés grâce au menu **Parc/ Sociétés**.

# Définition d'une société

<span id="page-18-2"></span>AssetCenter permet de décrire dans une table spécifique les sociétés tierces et leurs interlocuteurs à ne pas confondre avec les sociétés ou filiales de votre propre groupe.

<span id="page-18-3"></span>Les sociétés apparaissent dans la base de données en tant que prestataires de contrats, réparateurs, fournisseurs, etc.

# Contacts d'une société

L'onglet **Contacts** du détail de la société précise dans chaque sous-page chacun de vos interlocuteurs avec la société.

Pour ajouter, dupliquer ou supprimer un contact, cliquez-droit sur un sous-onglet pour afficher son menu contextuel et sélectionnez **Ajouter un lien**, **Dupliquer le lien** ou **Supprimer le lien**.

# <span id="page-19-0"></span>Contrats passés avec des sociétés

<span id="page-19-3"></span>L'onglet **Contrats** du détail de la société présente la liste des contrats souscrits auprès de la société.

<span id="page-19-1"></span>Ajoutez ou supprimez des contrats grâce aux boutons  $\blacksquare$  et  $\blacksquare$  à droite de la liste. Consultez ou modifiez un contrat de la liste en cliquant sur le bouton .

# Catalogues des sociétés

<span id="page-19-2"></span>L'onglet **Catalogues** du détail de la société présente ses catalogues.

Ajoutez ou supprimez des conditions d'acquisition avec les boutons  $\blacksquare$  et  $\blacksquare$  à droite de la liste.

Consultez ou modifiez une condition d'acquisition dans la liste en cliquant sur  $\log$  bouton  $\sqrt{2}$ 

# 4 Plans

Ce chapitre vous explique comment décrire les plans avec AssetCenter. Vous accédez à la liste des plans grâce au menu **Parc/ Plans**.

# Définition d'un plan

<span id="page-20-1"></span>Un plan est un espace graphique sur lequel vous pouvez déposer des icônes symbolisant des enregistrements de telle ou telle table. Toutes les tables peuvent être utilisées, notamment les localisations, les personnes et les biens.

## Créer un plan

<span id="page-20-0"></span>Pour créer un plan, utilisez le menu contextuel du plan, décrit ci-dessous.

# Figure 4.1. Détail d'un plan

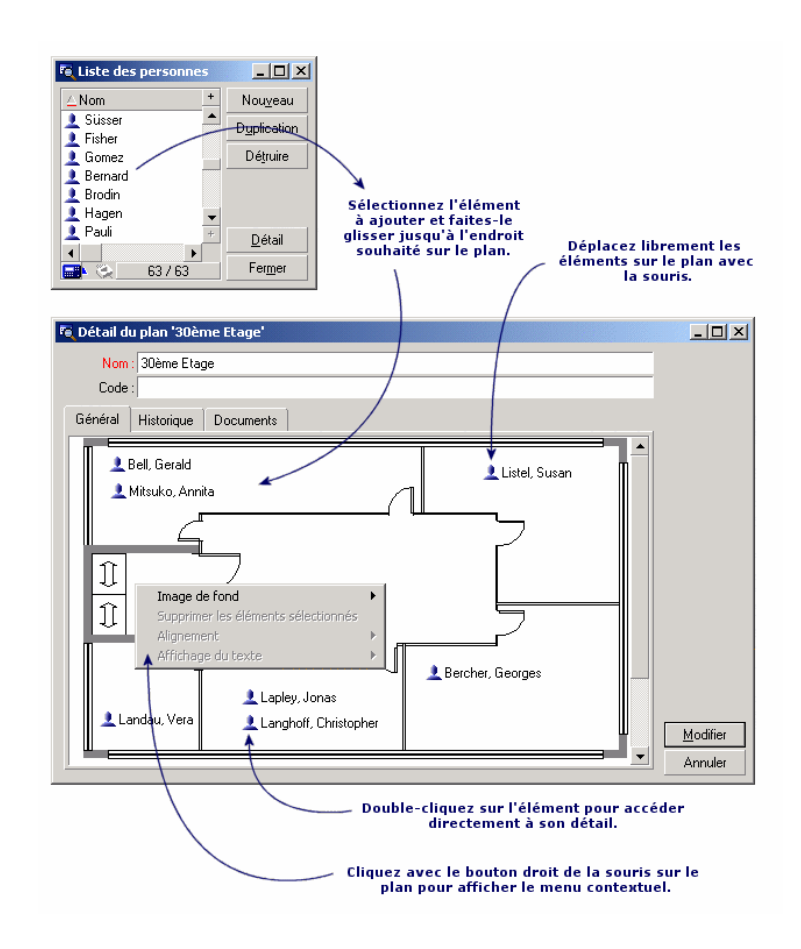

### Entrées du menu **Plan/ Image de fond**

- **Coller** vous permet de coller une image du presse-papiers.
- **Supprimer** vous permet de supprimer l'image de fond.
- **Redimensionner** vous permet de redimensionner l'image de fond. Cliquez un des coins du cadre et étirez l'image.
- **n Importer** vous permet d'importer le fichier d'une image de fond.

### Alignement

Permet d'aligner les icônes du plan co-sélectionnés avec "Shift" ou "Ctrl" du clavier ou encadrés avec la souris.

### Affichage du texte

Permet de positionner sur le plan un texte qui décrit l'icône représentative d'un élément.

#### Ajouter des objets sur le plan

<span id="page-22-0"></span>Ajoutez les enregistrements des autres listes par glisser-déposer de ces enregistrements.

Vous pouvez le faire en sélectionnant les enregistrements dans les listes ou bien en sélectionnant les icônes des écrans de détail des enregistrements lorsqu'elles existent.

AssetCenter ajoute alors sur le plan l'objet avec son icône et son texte.

Déplacez les enregistrements sur le plan à l'aide de la souris.

# Voir des objets à partir d'un plan

<span id="page-22-1"></span>Une fois les icônes positionnées, il suffit de double-cliquer sur un d'entre-eux pour accéder à leur détail.

### Utilisation des plans

Grâce aux plans, vous pouvez imbriquer les uns dans les autres des plans de plus en plus détaillés.

Par exemple, pour une arborescence des localisations du type "Pays/ Site/ Bâtiment/ Etage/ Bureau" :

1 Associez le plan correspondant à chaque localisation : pays, site, bâtiment, étage et bureau.

Affichez la liste des localisations avec le menu **Parc/ Localisations**. Pour chaque localisation, affichez l'onglet **Plan** et sélectionnez le plan correspondant à la localisation.

2 Glissez-déposez chaque icône de site sur le plan de son pays, à l'aide de deux listes de plans distinctes.

Dans la première liste de plans, affichez le détail du plan du pays. Utilisez la deuxième liste pour glisser-déposer les plans des sites sur le plan du pays.

- 3 Procédez de même pour placer les plans des bâtiments sur les plans des sites, les plans des étages sur les plans des bâtiments, et les plans des bureaux sur les plans des étages.
- 4 Enfin, placez les utilisateurs et les biens sur les plans des bureaux. Pour cela affichez la liste des plans, des personnes et des biens, et glissez-déposez les personnes et les biens sur le détail des plans des bureaux.

Vous pouvez ensuite afficher :

- <sup>n</sup> Un plan depuis la liste des plans (Menu **Parc/ Plans**) ou depuis l'onglet **Plan** du détail d'une localisation.
- <sup>n</sup> Un sous-plan en double-cliquant sur son icône dans le plan auquel il est rattaché.
- <sup>n</sup> Le détail de biens ou utilisateurs en double-cliquant sur leurs icônes positionnés sur un plan de bureau.

# 5 Caractéristiques

Cette section explique comment utiliser les caractéristiques avec AssetCenter. Vous accédez à l'écran de création et d'édition des caractéristiques par le menu **Administration/ Caractéristiques**.

### Définition d'une caractéristique

<span id="page-24-0"></span>Les caractéristiques permettent de compléter la description des objets (biens, modèles, commandes, ...) d'AssetCenter. Elles leur sont attachées avec une valeur et sont affichées directement dans l'onglet **Caractéristiques** des objets.

Il est possible de créer autant de caractéristiques qu'on le souhaite et de spécifier leur mode de saisie (Numérique, Texte, etc.). Ceci confère une grande souplesse et puissance de personnalisation à AssetCenter.

En utilisant les caractéristiques, il vous sera possible d'y placer toutes les informations complémentaires dans les domaines auxquels vous vous intéressez particulièrement (financier, technique ou un autre domaine spécifique).

Ce sont autant de "champs" supplémentaires dont vous disposez pour décrire les enregistrements de votre base de données. Par exemple, pour un ordinateur, il est possible de renseigner le type de processeur, la fréquence d'horloge et pour une voiture, la puissance fiscale.

Enfin, les caractéristiques peuvent être interrogées par le langage de requêtes d'AssetCenter.

# Description des caractéristiques

<span id="page-25-2"></span>Créer une caractéristique revient à l'identifier et à déterminer son comportement.

#### Identifier une caractéristique

La partie supérieure de l'écran de détail d'une caractéristique est réservée à son identification et à sa classification (par l'intermédiaire d'une classe de caractéristique). Une caractéristique est identifiée de façon univoque par son nom SQL. Les autres champs de cette partie de l'écran fournissent des informations complémentaires sur la caractéristique et sont décrits en détail par l'aide approfondie (utilisez la combinaison de touches "Shift"+"F1" sur un champ pour accéder à son aide approfondie).

### Comportement d'une caractéristique

<span id="page-25-0"></span>Le comportement d'une caractéristique est défini par plusieurs critères :

<sup>n</sup> son type de saisie qui détermine en particulier le contrôle qui sera proposé à l'utilisateur pour renseigner la valeur de la caractéristique pour un enregistrement. Ce type de saisie est assorti d'une unité.

### $N$ ote  $\cdot$

Un type de saisie complexe, à savoir le type "Lien", fait l'objet d'un chapitre de ce manuel.

- le cas échéant, son calcul par consolidation
- <span id="page-25-1"></span>ses paramètres

## Caractéristiques consolidées

La consolidation d'une caractéristique s'effectue au moyen des informations de l'onglet **Consolidation** de l'écran de détail d'une caractéristique. Cet onglet concerne les caractéristiques dont vous voulez calculer la valeur par consolidation des valeurs d'autres caractéristiques.

Ceci est possible pour les caractéristiques dont le champ **Type de saisie (Nom SQL : seDataType)** de l'onglet **Saisie** a pour valeur **Numérique** ou **Durée**. Si vous cochez la case **Calculée par consolidation (Nom SQL : bCalculated)**, la valeur de la caractéristique que vous créez est calculée en additionnant les

valeurs d'autres caractéristiques. Les caractéristiques à prendre en compte figurent dans la liste de cet onglet. Le calcul est effectué au moment ou vous appuyez sur le bouton **Créer** ou **Modifier**.

Utilisez les boutons  $\mathbb{E}, \mathbb{E}$  et  $\mathbb{E}$  pour ajouter, supprimer, visualiser ou modifier des caractéristiques à inclure dans la consolidation.

Les caractéristiques que vous ajoutez doivent :

- <sup>n</sup> Avoir le même type de saisie et la même unité que la caractéristique calculée par consolidation,
- <sup>n</sup> Ne peuvent elles-mêmes être calculées par consolidation.

Lorsqu'une valeur de caractéristique incluse est modifiée, la valeur consolidée est automatiquement recalculée.

Dans le calcul de consolidation :

- <sup>n</sup> Seules les caractéristiques effectivement ajoutées aux enregistrements sont prises en compte.
- <sup>n</sup> Tous les enregistrements fils sont inclus si la table est hiérarchique, comme le montre l'exemple suivant :

# Figure 5.1. Caractéristiques consolidées et tables hiérarchiques

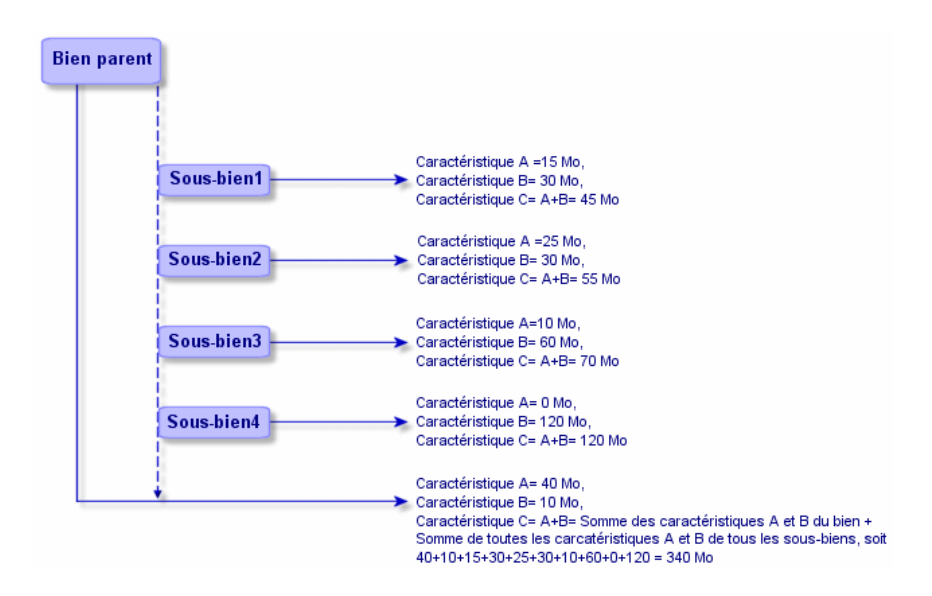

# $N$ ote  $\cdot$

La modification de la liste des caractéristiques qui composent une caractéristique calculée par consolidation peut solliciter d'importantes ressources de la part du serveur de bases de données. En effet, le logiciel recalcule alors la valeur de la caractéristique au niveau de tous les enregistrements qui la contiennent.

<span id="page-27-0"></span>Consultez le manuel *Personnalisation*, chapitre *Options de la base de données*, tableau *Options de la base de données*.

# Paramètres d'une caractéristique

Les paramètres d'une caractéristique figurent dans l'onglet **Paramètres** du détail de la caractéristique.

Une fois la caractéristique créée, les paramètres sont utilisés pour spécifier :

- <sup>n</sup> Le nom des tables qui peuvent utiliser cette caractéristique.
- La valeur par défaut de cette caractéristique.
- Les éventuelles contraintes de saisie sur cette caractéristique.

### Edition des paramètres de caractéristique

En cliquant sur les boutons  $\blacksquare$  ou  $\blacksquare$ , AssetCenter ouvre l'écran d'édition/ création des paramètres.

Cet écran d'édition des paramètres n'est disponible qu'après la création d'une caractéristique.

Les paramètres sont liés à une table définie par le champ **Table (Nom SQL : TableName)**. Ce champ est renseigné au moyen d'une énumération système (liste de valeurs non modifiable) contenant l'intégralité des tables d'AssetCenter.

# Note :

Une caractéristique peut posséder des paramètres différents pour des tables différentes.

Les paramètres d'une caractéristique regroupent les contraintes de saisie, la valeur par défaut, ainsi que le contenu de l'aide approfondie pour cette caractéristique.

### Contraintes de saisie

<span id="page-28-1"></span>Les valeurs possibles pour chacune des contraintes sont les suivantes :

- <sup>n</sup> Oui : la contrainte est valable pour tous les enregistrements de la table à laquelle la caractéristique est associée.
- <sup>n</sup> Non : la contrainte n'est valable pour aucun enregistrement de la table à laquelle la caractéristique est associée.
- <sup>n</sup> Script : l'application de la contrainte est assujettie à un script Basic.

## Note :

Vous ne pouvez ni éditer ni modifier le script Basic utilisé pour un paramètre de caractéristique.

Le tableau ci-dessous récapitule les différentes contraintes de saisie applicables à une caractéristique :

#### **Tableau 5.1. Contraintes sur les caractéristiques**

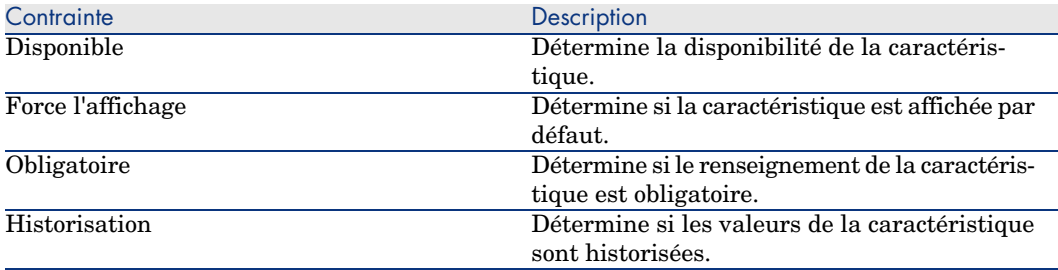

### Valeur par défaut

<span id="page-28-0"></span>Vous pouvez définir une valeur par défaut pour une caractéristique. Cette fonctionnalité est identique à celle proposée sur les autres champs de la base de données.

### Aide approfondie

Comme pour n'importe quel autre champ de la base de données, vous pouvez définir jusqu'à trois sections d'aide approfondie pour une caractéristique.

# Classes de caractéristiques

<span id="page-29-3"></span><span id="page-29-0"></span>Une classe de caractéristiques permet de regrouper des caractéristiques possédant des propriétés communes. Par exemple des caractéristiques telles que "Mémoire Cache de Niveau 1 du processeur" et "Mémoire Cache de niveau 2 du processeur" peuvent être regroupées dans une classe de caractéristiques telle que "CPU".

<span id="page-29-1"></span>Vous accédez à l'écran d'édition/ création des classes de caractéristiques avec le menu **Administration/ Classes de caractéristiques**.

# Gérer les caractéristiques

Ce chapitre vous explique comment gérer les caractéristiques.

### **Introduction**

Pour ajouter une caractéristique à un enregistrement, il suffit de se placer dans l'onglet **Caractéristiques** du détail d'un enregistrement de la table concernée. Cet onglet est divisé en deux parties :

- <sup>n</sup> La partie droite liste les caractéristiques déjà associées à l'enregistrement et permet d'en ajouter ou d'en ôter au moyen des boutons  $\mathbb{E}$  et  $\mathbb{E}$ .
- <sup>n</sup> La partie gauche présente une vue arborescente des classes de caractéristiques utilisée pour filtrer les caractéristiques de la partie droite.

Vous ne pouvez ajouter une caractéristique à un enregistrement que si celle-ci s'applique à la table de cet enregistrement et est disponible. En d'autres termes :

- <sup>n</sup> La table doit figurer dans l'onglet **Paramètres** du détail de cette caractéristique.
- <sup>n</sup> La valeur du champ **Disponible (Nom SQL : seAvailable)** doit être Oui ou bien Script si le script Basic met la valeur de ce champ à Oui.
- <span id="page-29-2"></span><sup>n</sup> Les caractéristiques dont la saisie est obligatoire ne peuvent être retirées et ne sont pas proposées en mode ajout (par le bouton  $\Box$ ).

### Détail de l'arborescence des classes

La partie gauche de l'onglet **Caractéristiques** vous permet de filtrer les caractéristiques affichées dans la partie droite de cet écran. Elle présente une vue de l'arborescence des classes de caractéristiques

- n Lorsque l'on sélectionne le noeud  $\mathbf{E}^{\mathbf{q}(\text{Toutes})}_{\mathbf{q}}$  de l'arbre, AssetCenter affiche dans la partie droite de l'onglet toutes les caractéristiques associées à l'enregistrement, à l'exclusion des caractéristiques héritables.
- <sup>n</sup> Lorsque l'on sélectionne une branche de l'arbre, donc une classe ou une sous-classe, AssetCenter affiche dans la partie droite de l'onglet les caractéristiques de cette classe ou de cette sous-classe.

Deux cases à cocher permettent de filtrer plus finement l'affichage :

- <sup>n</sup> Lorsque l'on coche la case **Avec les caractéristiques 'héritables'**, AssetCenter affiche également les caractéristiques héritables, c'est-à-dire celles dont le champ **A des fins d'héritage (Nom SQL : bForInheritance)** a pour valeur Oui, dans la partie droite de l'onglet.
- <sup>n</sup> Lorsque l'on coche la case **Avec les sous-classes**, AssetCenter affiche également dans la partie droite de l'onglet les caractéristiques associées aux sous-classes des classes sélectionnées.

### Détail des caractéristiques associées à un enregistrement

La partie droite de l'onglet **Caractéristiques** d'un enregistrement vous permet :

- <sup>n</sup> De visualiser les caractéristiques associées à l'enregistrement
- D'associer une caractéristique à un enregistrement
- <sup>n</sup> D'ôter une caractéristique d'un enregistrement

# Note :

L'onglet **Caractéristiques** du détail d'un enregistrement n'apparaît que s'il existe au moins une caractéristique disponible pour la table de cet enregistrement (la caractéristique est attachée à la table et le champ **Disponible (Nom SQL : seAvailable)** a pour valeur Oui (soit par renseignement direct, soit par l'utilisation d'un script).

#### Associer une caractéristique à un enregistrement

Lorsque vous ajoutez une caractéristique en appuyant sur le bouton  $\blacksquare$ , AssetCenter ouvre la fenêtre de choix des caractéristiques disponibles pour cet enregistrement. Cette fenêtre présente une arborescence des caractéristiques organisée par classes. Cette arborescence n'affiche que les caractéristiques disponibles, c'est-à-dire celles dont le champ **Disponible (Nom SQL :**

**seAvailable)** a pour valeur Oui (soit par renseignement direct, soit par l'utilisation d'un script).

Il ne vous reste plus qu'à sélectionner la caractéristique de votre choix et de cliquer sur le bouton **OK** pour qu'AssetCenter l'ajoute à votre enregistrement.

# $N$ Note  $\cdot$

Cet écran de choix supporte la multi-sélection, au moyen des touches "Ctrl" et "Shift". Vous pouvez donc ajouter plusieurs caractéristiques en une seule opération.

Lorsque vous ajoutez une caractéristique à un enregistrement d'une table concernée par le processus d'héritage (en tant que table de destination), il faut distinguer deux cas de figure :

- <sup>n</sup> Soit la caractéristique est également attachée à la table source et elle est alors héritée sur la table de destination, avec sa valeur par défaut.
- <sup>n</sup> Soit la caractéristique n'est pas attachée à la table source. Elle n'est pas héritée et sa valeur par défaut est celle définie dans les paramètres de la caractéristique pour la table de destination.

#### Supprimer une caractéristique d'un enregistrement

Lorsque vous ôtez une caractéristique en appuyant sur le bouton  $\blacksquare$ , AssetCenter ouvre la fenêtre de choix des caractéristiques déjà associées à cet enregistrement. Cette fenêtre présente une arborescence des caractéristiques organisée par classes.

Il ne vous reste plus qu'à sélectionner la caractéristique de votre choix et de cliquer sur le bouton **OK** pour qu'AssetCenter l'ôte de votre enregistrement.

### $N$ ote  $\cdot$

Cet écran de choix supporte la multi-sélection, au moyen des touches "Ctrl" et "Shift". Vous pouvez donc ôter plusieurs caractéristiques en une seule opération.

Notez que les caractéristiques obligatoires et affichées par défaut, c'est-à-dire celles dont le paramètre **Obligatoire (Nom SQL : seMandatory)** a pour valeur Oui et celles dont le paramètre **Forcer l'affichage (Nom SQL : seForceDisplay)** a pour valeur Oui, ne peuvent être ôtées d'un enregistrement.

#### Visualisation des caractéristiques dans une liste

Les caractéristiques sont affichées dans l'onglet **Caractéristiques** d'un enregistrement, mais vous avez la possibilité de les voir également dans la liste des enregistrements d'une table.

Pour ce faire, cliquez avec le bouton droit sur cette liste pour faire apparaître le menu contextuel et sélectionnez le menu **Utilitaires/ Configurer la liste**. AssetCenter ouvre la fenêtre de configuration de la liste.

Les caractéristiques associées à une table sont en fin de liste. Déployez l'arbre pour obtenir une liste détaillée.

<span id="page-32-0"></span>En sélectionnant une caractéristique et en cliquant sur le bouton  $\rightarrow$ , vous ajoutez à la liste une colonne portant le nom de la caractéristique et qui est renseignée avec la valeur de la caractéristique pour chaque enregistrement de la table. Le bouton  $\bullet$  permet d'ôter une colonne à la liste. Les boutons  $\bullet$  et  $\bullet$ permettent eux de réorganiser l'ordre des colonnes.

# Caractéristiques héritées

<span id="page-32-1"></span>Dans certains cas, une caractéristique et sa valeur par défaut peuvent être héritées, c'est-à-dire automatiquement recopiées d'une table vers une autre. La caractéristique est ajoutée à l'onglet **Caractéristiques** d'un enregistrement et la valeur par défaut de cette caractéristique est recopiée pour cet enregistrement. Ce paragraphe vous explique comment créer une caractéristique héritée.

Vous y trouverez les informations suivantes :

- $\Box$  Cas d'application
- <sup>n</sup> Définir une caractéristique héritable
- <sup>n</sup> Méthodologie
- <sup>n</sup> Exemple de caractéristique héritable

Dans la suite de ce paragraphe, nous désignerons par "Table source" la table possédant la ou les caractéristiques à hériter et par "Table de destination" la table devant hériter d'une ou plusieurs caractéristiques.

# $\blacksquare$  Note :

<span id="page-32-2"></span>Le processus d'héritage implique nécessairement que la caractéristique concernée soit associée à la fois à la table source et à la table de destination.

### Cas d'application

L'héritage ne s'applique que dans les cas de figure suivants :

<sup>n</sup> De la table des "Types de problèmes" vers celle des "Dossiers de support" : un dossier de support hérite des caractéristiques associées à un type de problème.

- <sup>n</sup> De la tables des "Modèles" vers celle des "Biens", des "Biens sous contrats", des "Formations", des "Contrats", et des "Interventions" : les enregistrements de ces tables héritent des caractéristiques associées à un modèle.
- <sup>n</sup> De la table des "Produits" vers celle des "Références de catalogue".

# Note :

Dans ces cas, l'héritage de la caractéristique et de la valeur par défaut de la caractéristique est un comportement par défaut d'AssetCenter. Ce comportement ne peut pas être modifié.

### Définir une caractéristique héritable

Le champ **A des fins d'héritage** (Nom SQL : bForInheritance) de l'onglet **Valeur par défaut** du détail des paramètres d'une caractéristique détermine le type de la valeur par défaut pour cette caractéristique :

- <sup>n</sup> Si la valeur de ce champ est Oui, la valeur par défaut de la caractéristique est une valeur par défaut héritée par les enregistrements de la table de destination, définie par une formule contenant la fonction **RetVal()**. Cette fonction représente la valeur héritée pour la caractéristique.
- <sup>n</sup> Si la valeur de ce champ est Non, la valeur par défaut de la caractéristique n'est pas considérée comme héritable par la table de destination et n'est utilisée que pour définir la valeur par défaut de cette caractéristique pour les enregistrements de la table source.

# Note :

Pour qu'une caractéristique soit héritée de la table source vers la table destination, il faut donc que la valeur du champ **A des fins d'héritage** (Nom SQL : bForInheritance) soit Oui pour la table source et Non (valeur par défaut non modifiable pour toutes les tables pouvant hériter de valeurs de caractéristiques) pour la table de destination.

Le schéma ci-dessous résume graphiquement le processus d'héritage :

# Figure 5.2. Héritage de caractéristique entre une table source et une table de destination

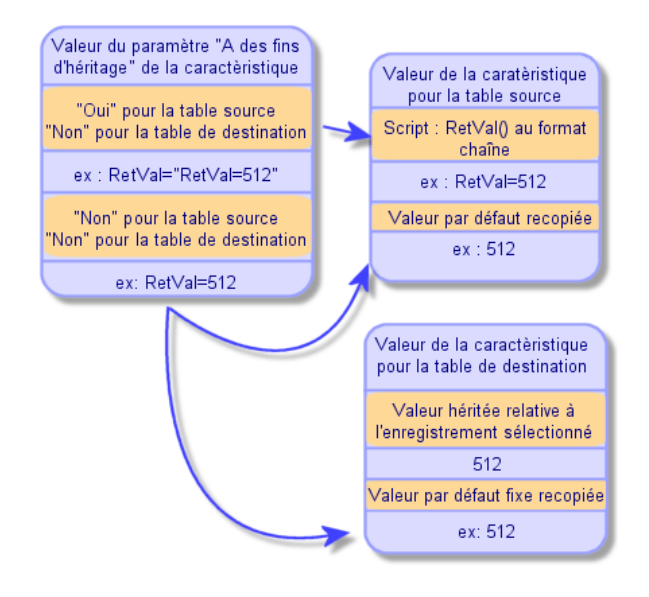

En résumé, nous avons vu que le processus d'héritage de la valeur par défaut de la caractéristique dépend de la valeur du champ **A des fins d'héritage** de la caractéristique pour les tables source et destination :

- <sup>n</sup> Si ce champ a pour valeur Oui pour la table source et Non pour la table de destination, la valeur de la caractéristique pour un enregistrement de la table de destination est défini par la fonction **RetVal()** de la caractéristique associée à l'enregistrement de la table source
- Si ce champ a pour valeur Non à la fois dans la table source et dans la table de destination, la valeur de la caractéristique est la valeur par défaut définie dans les paramètres de la caractéristique.

### **Méthodologie**

Avant de voir l'utilisation pratique de cette propriété de caractéristique au travers d'un exemple, voici la méthode à suivre pour mettre en oeuvre efficacement une caractéristique héritable :

- 1 Analysez la situation : quelles sont les tables source et de destination ?
- 2 Créez ou éditez la caractéristique.
- 3 Ajoutez la caractéristique dans l'onglet **Caractéristiques** de la table source.
- 4 Editez la valeur de cette caractéristique dans ce même onglet.
- 5 Contrôlez le bon déroulement de l'héritage en créant un nouvel enregistrement dans la table de destination.

### Exemple de caractéristique héritable

Dans cet exemple, nous allons créer une caractéristique dont la valeur par défaut sera héritée par tous les biens attachés à un même modèle.

#### Etape n° 1 - Analyser les besoins

La caractéristique est héritée de la table des modèles vers la table des biens. En conséquence :

- <sup>n</sup> La table source est la table des modèles.
- <sup>n</sup> La table de destination est la table des biens.

#### Etape n° 2 - Créer la caractéristique héritable "Inheritance"

Sélectionnez le menu **Administration/ Caractéristiques** pour accéder à l'écran de création des caractéristiques. Renseignez alors les champs comme suit :

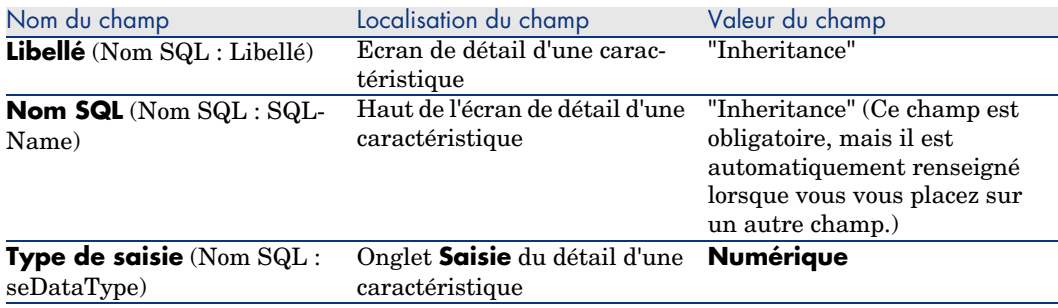

#### **Tableau 5.2. "Inheritance"**

Puis créez la caractéristique en cliquant sur le bouton **Créer**

#### Pour la table source

Sélectionnez à présent l'onglet **Paramètres** et cliquez sur le bouton **e** en regard de la liste des paramètres. Vous devez indiquer à AssetCenter que cette caractéristique est associée et disponible pour la table source et pour la table de destination.

Renseignez l'écran **Ajout de paramètres à la caractéristique "Inheritance"** selon la capture d'écran ci-dessous :

Figure 5.3. Paramètres pour la table source (table des modèles)

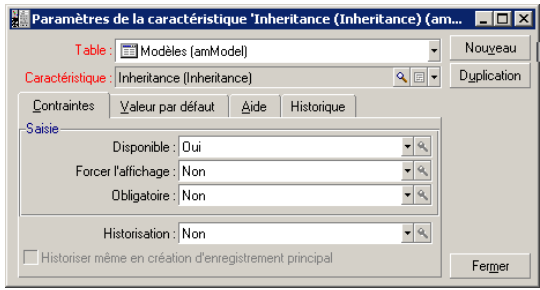

Enfin, donnez la valeur Oui au champ **A des fins d'héritage** (Nom SQL : bForInheritance) de l'onglet **Valeur par défaut**. Cliquez sur le bouton **Ajouter** pour ajouter ce paramètre à la caractéristique.

#### Pour la table de destination

Sélectionnez à présent l'onglet **Paramètres** et cliquez sur le bouton **e** en regard de la liste des paramètres. Vous devez indiquer à AssetCenter que cette caractéristique est associée et disponible pour la table de destination.

Renseignez l'écran **Ajout de paramètres à la caractéristique "Inheritance"** selon la capture d'écran ci-dessous :

Figure 5.4. Paramètres pour la table de destination (table des biens)

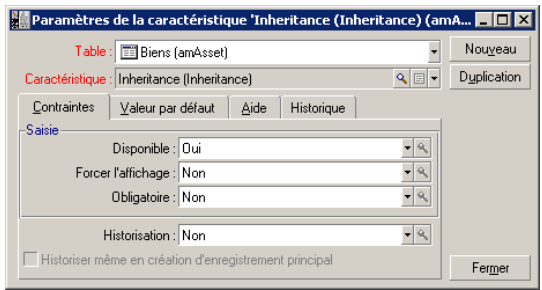

Cliquez sur le bouton **Ajouter** pour ajouter ce paramètre à la caractéristique.

#### Contrôle

La liste des paramètres pour notre caractéristique se présente donc ainsi :

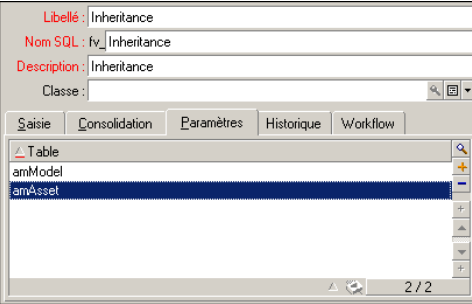

# Figure 5.5. Paramètres de la caractéristique "Inheritance"

Cliquez sur le bouton **Modifier** pour valider les modifications apportées aux paramètres de la caractéristique.

#### Etape n° 3 - Ajouter la caractéristique dans l'onglet Caractéristiques de la table source

Vous devez à présent ajouter la caractéristique à un enregistrement de votre table source. Vous pouvez utiliser n'importe quel modèle. Dans cet exemple, notre modèle se nomme "Deskpro 4000S". Ouvrez la table des modèles et choisissez un modèle de votre choix. Cliquez sur le bouton  $\blacksquare$  de l'onglet **Caractéristiques** de ce modèle et choisissez la caractéristique "Inheritance" dans l'arbre de sélection.

AssetCenter ajoute cette caractéristique à l'onglet **Caractéristiques** sous la forme d'un champ programmable.

#### Etape n° 4 - Editer la valeur de cette caractéristique

Cliquez sur  $\blacksquare$  pour éditer le script Basic de ce champ. Ce script conditionne la valeur **RetVal()** (i.e. "Valeur héritée"). Dans cet exemple nous allons nous limiter à une valeur purement numérique qui sera héritée par les biens de marque "Compaq". Cette valeur est quelconque; dans cet exemple elle est "512". Le script est donc le suivant :

# Figure 5.6. Script Basic de la valeur héritée

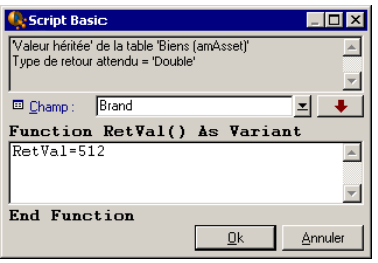

Cliquez enfin sur le bouton **Modifier** pour valider vos changements.

Etape n° 5 - Contrôler le bon déroulement de l'héritage en créant un nouvel enregistrement dans la table de destination

- 1 A des fins de contrôle, créez à présent un nouveau bien.
- 2 Ouvrez l'écran de création d'un bien en sélectionnant le menu **Parc/ Biens et lots** ou en cliquant sur le bouton .
- 3 Cliquez sur **Nouveau** pour créer un nouveau bien.
- 4 Sélectionnez l'onglet **Caractéristiques**. Aucune caractéristique n'y est affichée.
- 5 Renseignez à présent le champ **Modèle** (Nom SQL : Model) avec le nom du modèle auquel vous avez ajouté la caractéristique héritable à l'étape n° 3. Ici, pour assurer le bon déroulement de notre exemple, la valeur sélectionnée est "Deskpro 4000S"
- 6 Sélectionnez à présent l'onglet **Caractéristiques**. La caractéristique "Inheritance" a été automatiquement ajoutée et sa valeur, définie à l'étape n° 4, a été héritée.

Figure 5.7. Héritage de la caractéristique dans la table de destination

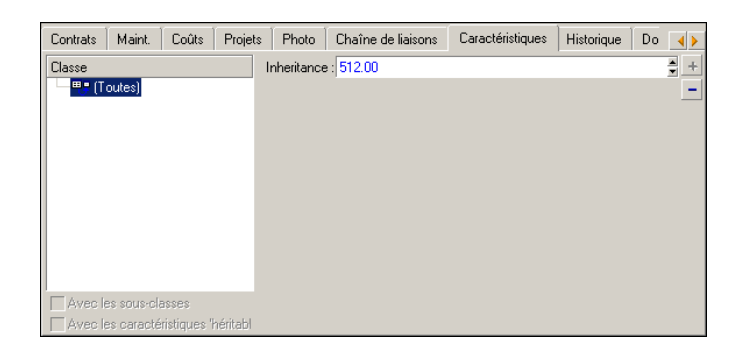

<span id="page-39-0"></span>Caractéristique renseignée en sélectionnant un enregistrement dans une autre table

> Pour renseigner une caractéristique de ce type, l'utilisateur sélectionne un enregistrement d'une autre table. La caractéristique prend alors la valeur de ce champ. Nous avons choisi un exemple pour illustrer cette fonctionnalité d'AssetCenter.

Cet exemple s'articule autour des étapes suivantes :

- 1 Scénario de l'exemple
- 2 Création de la caractéristique
- 3 Edition du filtre sur la table source du lien
- 4 Contrôle

### Scénario de l'exemple

Nous allons créer une caractéristique dont la valeur est sélectionnée dans la table des modèles. Cette caractéristique appelée "LinkTest" sera associée à la table des biens et sa valeur sera renseignée à partir d'un champ de la table des modèles.

Dans la suite de cet exemple, on désigne par "Table source" la table des modèles.

### Création de la caractéristique

Sélectionnez le menu **Administration/ Caractéristiques** pour accéder à l'écran de création des caractéristiques. Renseignez alors les champs comme suit :

Déclaration du lien

#### **Tableau 5.3. Déclaration du lien**

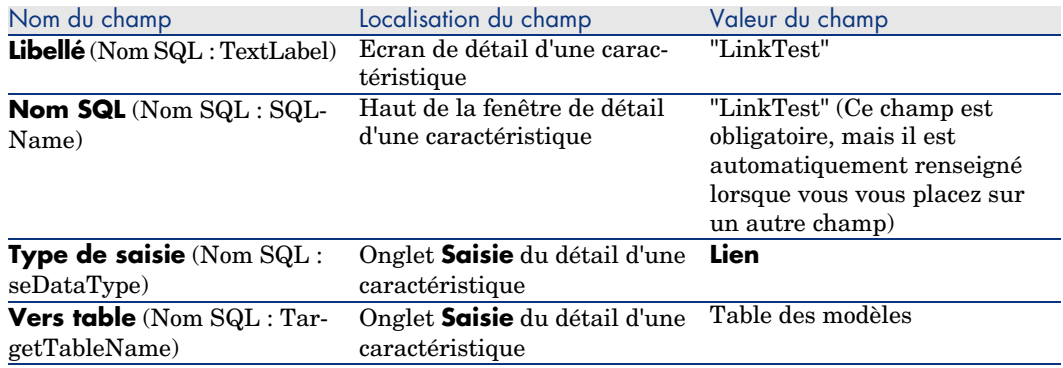

Appuyez sur **Créer** pour créer la caractéristique.

Sélectionnez à présent l'onglet **Paramètres** et cliquez sur le bouton **e**n regard de la liste des paramètres. Vous devez indiquer à AssetCenter que cette caractéristique est associée et disponible pour la table des biens, comme le montre la capture d'écran ci-dessous :

Figure 5.8. Caractéristique associée et disponible (la valeur du champ Disponible (Nom SQL : seAvailable) est Oui) pour la table des biens

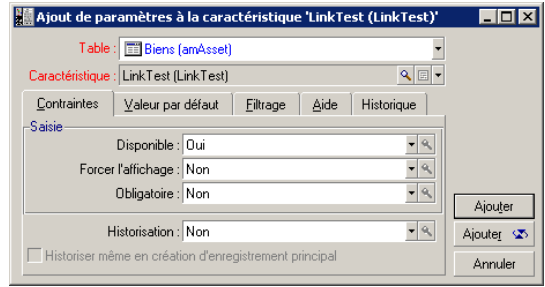

### Edition du filtre sur la table source du lien

Nous avons précédemment créé une caractéristique qui est liée à la table des modèles et nous l'avons définie comme disponible pour la table des biens. Le lien est donc "physiquement" mis en place. Il ne nous reste plus qu'à spécifier quelles informations sont transmises par ce lien, c'est-à-dire quelles valeurs de la table des modèles pourront être sélectionnées pour le renseignement de la caractéristique. Ces valeurs peuvent être :

<sup>n</sup> De type absolu. Par exemple, vous pourrez sélectionner comme valeur de la caractéristique tous les modèles d'un certain type. L'exemple suivant permet de sélectionner tous les modèles de marque "Compaq".

Brand.Name='Compaq'

<sup>n</sup> De type contextuel. Vous pourrez sélectionner une valeur dépendante d'un champ de la table des biens, par exemple tous les modèles associés à un bien d'une certaine marque. La définition de ce contexte est effectuée grâce à la fonction **AmDbVal()**.

Le paramètre générique de cette fonction est le suivant :

```
AmDbVal(<Table de destination du lien>:<Champ ou lien de la table de de
stination>)
```
L'exemple suivant définit comme contexte le champ **Marque** (Nom SQL : Brand) de la table des modèles :

AmDbVal(amAsset:Model.Brand)

Sélectionnez l'onglet **Conditions de filtrage** du détail des paramètres de la caractéristique "LinkTest" et renseignez-le de la manière suivante :

Brand.Name = AmDbVal(amAsset:Model.Brand.Name)

# $\blacksquare$  Note :

La valeur renvoyée par **AmDbVal()** est celle qui correspond aux valeurs courantes de la fenêtre de détail, même si ces valeurs n'ont pas été enregistrées dans la base de données.

Dans l'exemple précédent, supposons qu'au niveau de la base de données le bien soit lié à un modèle *ModèleBase* de marque *MarqueBase*. Si, au niveau de la fenêtre de détails, vous sélectionnez un modèle *ModèleFenêtre* de marque *MarqueFenêtre* sans pour autant enregistrer cette modification avec le bouton **Modifier**, c'est tout de même la marque *MarqueFenêtre* qui sera renvoyée par la fonction **AmDbVal()**.

# $\blacksquare$ Note :

Le champ **Condition de filtrage** (Nom SQL : LinkFilter) est une requête classique sur une table, réalisée au moyen du constructeur d'expression. Les champs utilisés pour la construction de la requête appartiennent tous à la table source du lien.

### Contrôle

Pour contrôler que le lien que nous avons établi remplit sa fonction, nous allons créer un nouveau bien, puis lui ajouter la caractéristique "LinkTest".

- 1 Ouvrez l'écran de création d'un bien en sélectionnant le menu **Parc/ Biens et lots** ou en cliquant sur le bouton .
- 2 Cliquez sur **Nouveau** pour créer un nouveau bien.
- 3 Sélectionnez l'onglet **Caractéristiques**. Aucune caractéristique n'y est affichée.
- 4 Renseignez maintenant le champ **Modèle** (Nom SQL : Model) du bien.
- <span id="page-42-0"></span>5 Cliquez à présent sur le bouton  $\blacksquare$  dans l'onglet des caractéristiques et choisissez la caractéristique "LinkTest" dans l'écran de choix affiché par AssetCenter.

Figure 5.9. Choix de la caractéristique de type Lien dans l'arbre des caractéristiques

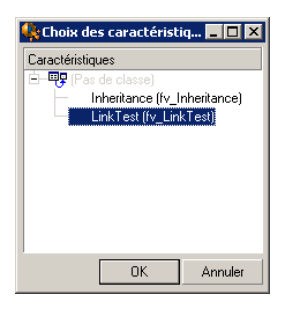

AssetCenter ajoute la caractéristique "LinkTest" à l'onglet **Caractéristiques** du détail du nouveau bien.

6 Cliquez à présent sur le bouton  $\blacksquare$  en regard du champ de la caractéristique "LinkTest". Nous allons chercher une valeur dans la table des modèles pour renseigner ce champ. L'énumération propose de choisir parmi les modèles comme le montre la capture d'écran ci-dessous.

# <span id="page-43-0"></span>Figure 5.10. Contrôle de l'efficacité du lien

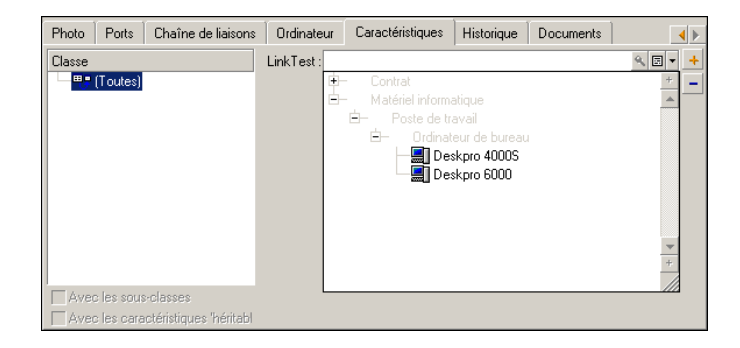

Notre caractéristique remplit bien sa fonction de lien entre la table des modèles et la table des biens.

# Transformation d'une caractéristique en champ

AssetCenter Database Administrator permet de transformer une caractéristique de la base de données en un champ ou un lien. Cette opération s'effectue au travers d'un assistant disponible via le menu **Base de données/ Transformer une caractéristique en champ**.

### Analyse des impacts de la transformation

Avant de procéder à une telle modification, veillez à bien prendre en compte les impacts de cette transformation, notamment :

<sup>n</sup> Les propriétés respectives des caractéristiques et des champs et liens. Le tableau ci-dessous récapitule ces propriétés et détaille également la transformation opérée.

#### **Tableau 5.4. Correspondance des propriétés**

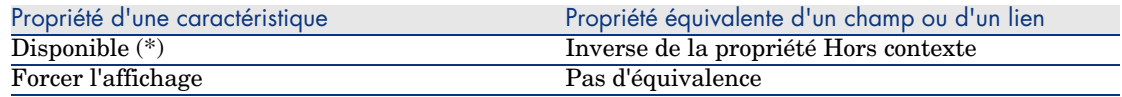

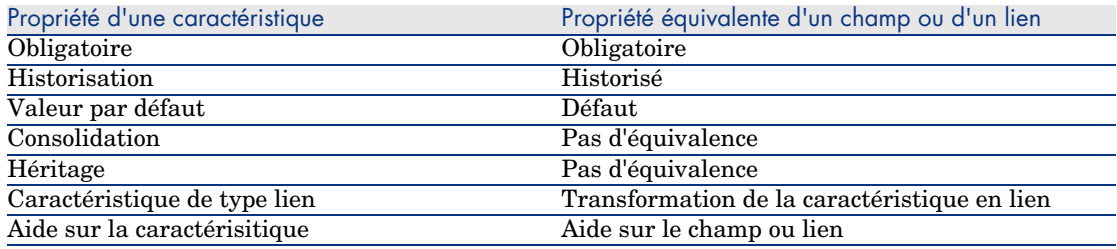

### Avertissement :

(\*) Une caractéristique non disponible voit sa valeur se vider lors de la mise à jour de la base. La valeur d'un champ hors contexte est préservée.

En transformant une caractéristique en champ, toutes les propriétés et mécanismes spécifiques aux caractéristiques ne sont plus disponibles. Analysez donc soigneusement vos besoins et vos contraintes techniques avant de procéder à la transformation.

<sup>n</sup> La part des enregistrements pour lesquels la valeur est renseignée. Si la valeur que vous souhaitez attacher aux enregistrements a un sens dans la plus grande majorité des cas (en pratique 75% des enregistrements), préférez un champ. Si au contraire la valeur n'a de sens que pour une minorité d'enregistrements (en pratique 25% des enregistrements), préférez une caractéristique. Entre ces deux extrêmes l'utilisation de l'un ou l'autre de ces objets est à priori indifférente.

 $N$ Note  $\cdot$ 

Les pourcentages précédemment cités le sont à titre indicatif. Ils peuvent varier en fonction des spécificités de votre base de données.

<sup>n</sup> L'impact potentiel sur les performances. Sur des bases de données volumineuses, il est déconseillé d'utiliser une caractéristique pour stocker une information fréquemment affichée en liste ou assujettie à des restrictions d'accès.

### Exemple de transformation

Une fois l'analyse préliminaire effectuée, vous pouvez lancer la transformation. Dans l'exemple ci-dessous, la caractéristique **Unité de travail** de type **Lien** est transformée en lien.

Cette caractéristique est présente dans les données métier de AssetCenter. Si vous n'avez pas importé ces données dans votre base, nous vous invitons à la

créer en utilisant les informations suivantes (menu **Administration/ Caractéristiques**) :

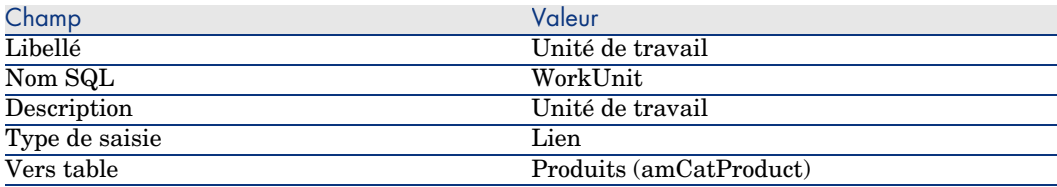

Cliquez sur le bouton **d**ans l'onglet **Paramètres** et saisissez les valeur suivantes :

#### **Tableau 5.5. Onglet Paramètres**

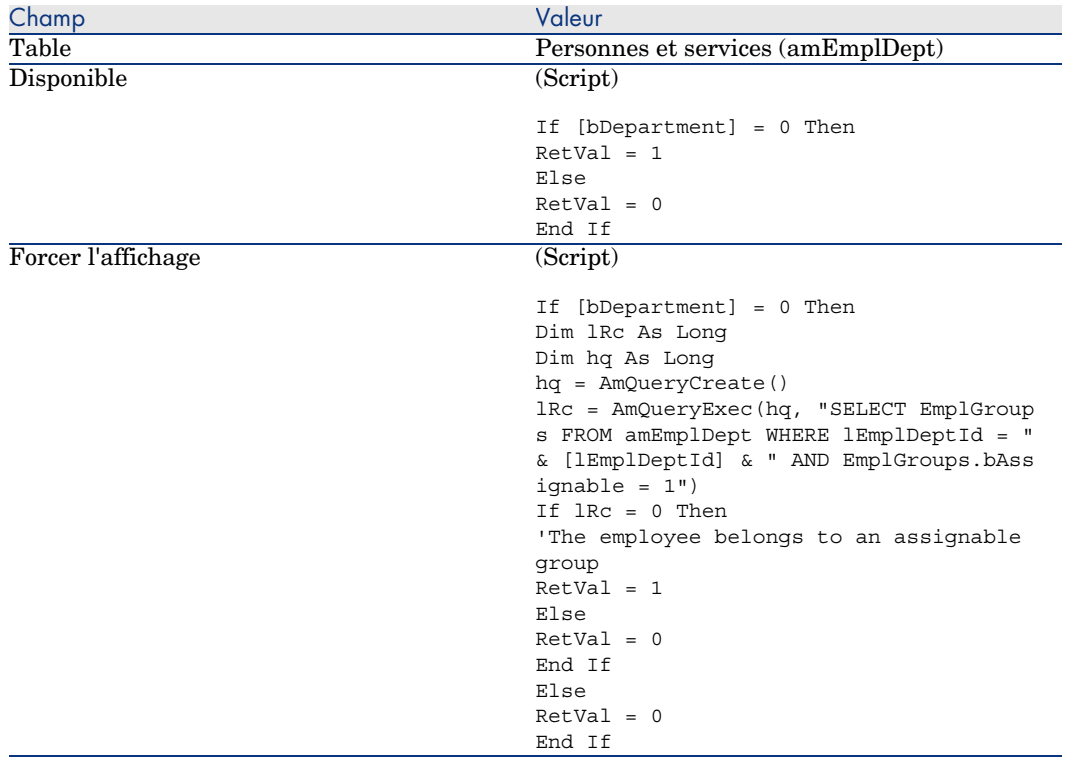

Pour transformer cette caractéristique en champ :

- 1 Lancez AssetCenter Database Administrator et connectez-vous à votre base de données (menu **Fichier/ Ouvrir/ Ouvrir une base de données existante**).
- 2 Sélectionnez le menu **Base de données/ Transformer une caractéristique en champ**.
- 3 Choisissez la caractéristique dans la liste affichée dans la première page de l'assistant.

# $\blacksquare$  Note :

Vous pouvez filtrer les caractéristiques par table en cochant la case **Uniquement les caractéristiques de la table** de l'assistant et en choisissant une table dans la liste déroulante associée.

#### Cliquez sur **Suivant**.

4 L'assistant propose un nom SQL pour le nouvel objet qui sera créé à l'issue de la transformation. Vous pouvez modifier cette valeur si vous le souhaitez, tout en prenant garde à son unicité au sein de la table (ce test est effectué automatiquement par l'assistant).

Cliquez sur **Suivant**.

5 La page suivante résume les transformations qui vont être opérées. L'assistant affiche une page de résumé pour chaque table possédant la caractéristique. Vous naviguez entre ces pages à l'aide des boutons **Suivant** et **Précédent**.

# $\blacksquare$  Note :

Le script **Disponible** d'une caractéristique est transformé en script **Hors contexte** pour un champ ou un lien. Comme ces deux scripts sont exactement opposés, la transformation rajoute systématiquement la ligne d'inversion suivante :

RetVal = Not RetVal

#### Cliquez sur **Suivant**.

6 La dernière page de l'assistant vous invite à choisir un dossier cible pour le fichier journal de la transformation. Cliquez sur **Terminer** pour lancer l'opération.

La transformation effectue les opérations suivantes :

- <sup>n</sup> Le nouveau champ ou lien est créé dans la base
- <sup>n</sup> Chaque propriété de la caractéristique est transformée dans la propriété correspondante pour le champ ou le lien. Les propriétés spécifiques à la

caractéristique (consolidation, héritage, ...) sont perdues. Le type du champ est déduit de celui de la caractéristique avec la correspondance suivante :

#### **Tableau 5.6. Correspondance des types**

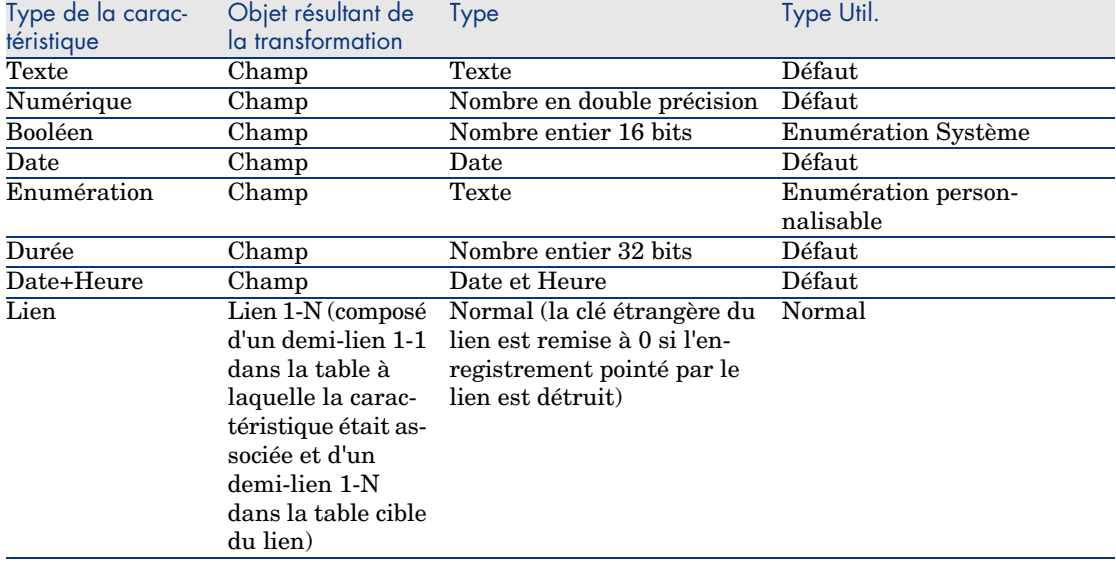

<sup>n</sup> Les valeurs de la caractéristique sont effacées ainsi que la caractéristique s'il n'existe plus aucune valeur pour cette dernière.

Le nouveau champ ou lien est à présent disponible dans la table à laquelle la caractéristique était précédemment associée (dans notre exemple, il s'agit de la table **amEmplDept** où un nouveau lien de nom SQL **WorkUnit** a été créé). Pour visualiser le champ ou le lien dans un écran de détail, vous devez l'ajouter manuellement à un écran existant.

# 6 Documents associés aux enregistrements

<span id="page-48-0"></span>Ce chapitre explique comment associer des documents aux enregistrements des tables de la base AssetCenter.

Vous accédez aux documents associés à un enregistrement à partir de l'onglet **Documents** qui se trouve dans le détail des enregistrements de la plupart des tables de la base AssetCenter.

<span id="page-48-1"></span>Vous accédez directement à la table des documents grâce au menu **Outils/ Liste des écrans**, en sélectionnant la table **Documents (Nom SQL : amDocument)**.

# Définition d'un document

Un document est un fichier externe que vous liez à un enregistrement de la base AssetCenter.

La plupart des tables AssetCenter peuvent être associées à un document. Un document peut être lié à un enregistrement de la base AssetCenter de plusieurs manières :

- <sup>n</sup> Sans stocker le document, mais en stockant son chemin complet. Le document n'est accessible qu'aux utilisateurs qui voient le document externe avec le même chemin d'accès.
- <sup>n</sup> En stockant le document dans la base de données.

Tous les utilisateurs de AssetCenter ont accès au document, s'ils possèdent des droits d'utilisation AssetCenter adéquats.

# Astuce :

<span id="page-49-0"></span>Une action peut utiliser un fichier de manière dynamique grâce à son chemin d'accès complet. Une action peut par exemple ouvrir le fichier en lançant l'application qui lui est associée.

## Gestion des documents associés à un enregistrement

L'onglet **Documents** du détail d'un enregistrement contient les documents associés à cet enregistrement. Chaque document est désigné dans le cadre **Références** de son sous-onglet. Affichez le menu contextuel sur le sous-onglet d'un document et sélectionnez **Ajouter un lien**, **Dupliquer le lien** ou **Supprimer le lien** pour ajouter, dupliquer ou supprimer un document.

Au nombre de sous-onglets correspondra un nombre désiré de documents associés à cet enregistrement.

#### **Documents non stockés dans la base AssetCenter**

Nous vous recommandons d'indiquer le chemin complet d'accès au fichier sur le réseau, afin que tous les utilisateurs de AssetCenter puissent retrouver ce fichier.

Le champ **Fichier** (FileName) permet de spécifier le chemin complet d'un fichier. Cliquez sur  $\Box$  pour rechercher un fichier.

## $Q$  Astuce :

Le fichier spécifié peut être utilisé par une action dont le **Type** est **Exécutable**. L'action doit faire référence au champ **Fichier**.

#### **Documents stockés dans la base AssetCenter**

### Avertissement :

Attention au volume de la base de données si vous stockez de nombreux documents dans la base.

Pour stocker un document dans la base :

- Cliquez sur **Importer**.
- Sélectionnez le fichier à stocker.
- Cliquez sur **Modifier**.

Pour visualiser le document :

Cliquez sur **Exécuter**.

Pour copier le contenu du document :

- Cliquez sur **Exporter**.
- Indiquez le chemin complet du fichier à créer.
- Cliquez sur **Enregistrer**.

Pour retirer le contenu du document de la base AssetCenter :

- Cliquez sur **Détacher**.
- Cliquez sur **Modifier**.

### Pour modifier un document stocké dans la base de données

#### Client Windows

- Affichez le détail de l'enregistrement auquel le document est attaché.
- Affichez l'onglet **Documents**.
- Affichez le détail du document à modifier.
- Cliquez sur le bouton **Exécuter**.
- Quand le message **Souhaiterez-vous réintégrer dans la base les modifications que vous apporterez au document ?** s'affiche, cliquez sur le bouton **Oui**.
- Modifiez le document.
- Enregistrez les modifications apportées au document.
- Fermez le document.
- Révenez à l'onglet **Documents** de l'enregistrement auquel le document est attaché.
- Cliquez sur le bouton **Modifier**.

#### Client Web

- Affichez le détail de l'enregistrement auquel le document est attaché.
- Affichez l'onglet **Documents**.
- Affichez le détail du document à modifier.
- Cliquez sur le bouton **Exporter**.
- Enregistrez le document à l'extérieur de la base de données AssetCenter.
- Editez et modifiez le document ainsi enregistré.
- 7 Enregistrez les modifications apportées au document.
- 8 Fermez le document.
- 9 Révenez à l'onglet **Documents** de l'enregistrement auquel le document est attaché.
- 10 Cliquez sur le bouton **Détacher**.
- 11 Sélectionnez le document modifié (bouton à droite du champ **Téléchargement**).
- <span id="page-51-0"></span>12 Cliquez sur le bouton **OK**.

## Ouvrir un document grâce à une action

Lorsqu'un document donne le chemin complet d'un fichier, il est possible d'utiliser ce fichier de manière dynamique grâce aux actions.

### Créer une action appropriée

A titre d'exemple, nous allons créer une action qui permet d'ouvrir le fichier spécifié dans le champ **Fichier (Nom SQL : ActionFile)** d'un document. Le programme qui ouvre le fichier est celui qui est associé à l'extension du fichier par le gestionnaire de fichiers de Windows.

Accédez au détail des actions à l'aide du menu **Outils/ Actions/ Editer**. Créez une nouvelle action en renseignant en particulier les champs suivants :

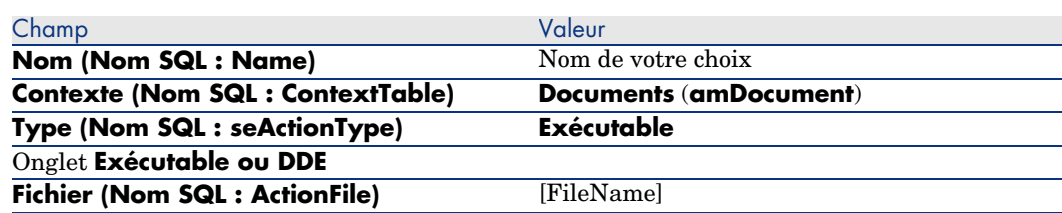

#### **Tableau 6.1. Création d'action**

### Exécuter l'action pour ouvrir le fichier

- 1 Affichez le détail d'un enregistrement, par exemple celui d'un bien.
- 2 Sélectionnez l'onglet **Documents**.
- 3 Décrivez un document dans un sous-onglet de l'onglet **Documents**.
- 4 Renseignez en particulier le champ **Fichier (Nom SQL : FileName)**. Sélectionnez un fichier dont l'extension est associée à un programme par le gestionnaire de fichiers de Windows.
- 5 Placez le curseur sur n'importe quel champ du sous-onglet de description du document.
- 6 Activez le menu contextuel à l'aide du bouton droit de la souris. L'entrée de menu **Actions** donne la liste des actions associées à la table des documents. Vous y trouverez l'action que vous avez créée à l'aide des indications fournies ci-dessus.

# Note :

Les actions qui portent sur un lien ne peuvent être déclenchées ni par le menu **Outils/ Actions** ni grâce à l'icône .

*54 | AssetCenter 5.0 - Tables transversales*

# 7 Inventaire code à barres

### <span id="page-54-0"></span>Présentation générale

Un des moyens pour recenser rapidement et de manière fiable les biens de votre entreprise et contrôler leurs mouvements consiste à utiliser un lecteur de codes à barres.

Le lecteur de codes à barres enregistre les identifiants des biens (étiquette collée sur le bien, en général) et certaines de leurs propriétés (localisation, utilisateur, marque, modèle, disponibles dans un catalogue code à barres imprimé).

AssetCenter vous permet de générer un catalogue code à barres au format RTF.

Il est de votre ressort de mettre en place les autres composants d'un inventaire code à barres complet :

- <span id="page-54-1"></span><sup>n</sup> Sélection et acquisition des lecteurs de codes à barres
- n Import et réconciliation des données inventoriées dans la base de données AssetCenter (à l'aide du module d'importation de AssetCenter ou de Connect-It).

## Installation de la police code à barres

Les catalogues code à barres font appel à une police True Type spéciale, capable de transcrire les codes alphanumériques saisi dans AssetCenter en une série

de barres "Code 39". AssetCenter installe automatiquement cette police nommée *C39T30Lfz* parmi les autres polices de Windows, visibles par le "Panneau de configuration" de Windows. Utilisez cette police lorsque vous éditez et imprimez vos étiquettes.

Consultez votre manuel Windows pour plus de renseignements sur l'installation des polices.

# Identification des enregistrement à inclure dans le catalogue code à barres

Avant de pouvoir générer le catalogue code à barres au format RTF, vous devez renseigner les tables suivantes, de préférence dans l'ordre indiqué :

### Localisations

- 1 Affichez les localisations (menu **Parc/ Localisations**).
- 2 Créez ou modifiez les localisations à ajouter au catalogue code à barres. Renseignez en particulier les champs **Nom** (Name) et **Code à barres** (BarCode).

#### Services et personnes

- 1 Affichez les services et personnes (menu **Parc/ Services et personnes**).
- 2 Créez ou modifiez les services et personnes à ajouter au catalogue code à barres.

Renseignez en particulier les champs **Nom** (Name) et **Code à barres** (BarCode).

#### **Marques**

- 1 Affichez les marques (menu **Parc/ Marques**).
- 2 Créez ou modifiez les marques à ajouter au catalogue code à barres.

Renseignez en particulier les champs **Nom** (Name) et **Code à barres** (BarCode).

Sélectionnez l'option **Inclure dans catalogue codes barres** (bInvent) pour que la marque figure dans le catalogue code à barres.

### Modèles

- 1 Affichez les modèles (menu **Parc/ Modèles**).
- 2 Créez ou modifiez les modèles à ajouter au catalogue code à barres.

Renseignez en particulier les champs **Nom** (Name) et **Code à barres** (BarCode).

Sélectionnez l'option **Inclure dans catalogue codes barres** (bInvent) pour que le modèle figure dans le catalogue code à barres.

### **Caractéristiques**

- 1 Affichez les caractéristiques (menu **Administration/ Caractéristiques**).
- 2 Désélectionnez l'option **Inclure dans catalogue codes barres** (bInvent) pour toutes les caractéristiques. Les caractéristiques ne présentent pas d'intérêt pour le catalogue code à barres dans cette version de AssetCenter.

### Enumération *amStatus*

- 1 Affichez les énumérations (menu **Administration/ Enumérations**).
- <span id="page-56-0"></span>2 Définissez la liste des valeurs que peut prendre cette énumération. Cette énumération est utilisée dans le détail des biens, pour renseigner le champ **Etat** (Status).

# Générer le catalogue code à barres

- 1 Affichez l'écran de génération du catalogue code à barres (menu **Parc/ Inventaire code à barres**).
- <span id="page-56-1"></span>2 Renseignez le dossier dans lequel le fichier RTF du catalogue code à barres doit être généré (champ **Dossier de l'inventaire**).
- 3 Cliquez sur le bouton **Générer le catalogue au format RTF dans le dossier d'inventaire**.

AssetCenter crée, dans le dossier de l'inventaire, un fichier cat.rtf. Ce fichier, au format standard RTF (Rich Text Format), est reconnu par la plupart des traitements de texte. Il servira de base à l'impression du catalogue code à barres.

Ce fichier cat.rtf contient déjà certaines options de mise en page : police, tailles, styles, tabulations, sauts de pages et de section. A partir d'un traitement de texte supportant ce format, il ne vous reste donc plus qu'à affiner cette mise en page comme vous le souhaitez et à imprimer les Bibles de saisie.

Voici quelques conseils, afin de garantir une bonne lecture :

- <sup>n</sup> Ne jouez pas sur la taille des codes à barres. Ces derniers utilisent une police spéciale C39T30Lfz livrée avec le module code à barres et qui doit idéalement être utilisée avec une taille de 30 points. Toute variation trop importante (plus de 10%) par rapport à cette taille conseillée peut entraîner des problèmes de lecture.
- n Imprimez vos catalogues sur une imprimante laser de bonne qualité. Assurez-vous que la cartouche de toner n'est pas usée et que le système d'entraînement des feuilles est propre et ne laisse pas de traces.
- <sup>n</sup> Pour faciliter la lecture et éviter les erreurs, les codes à barres doivent être espacés d'environ 2 cm les uns des autres.

# $N$ ote :

<span id="page-57-0"></span>Un fichier car.dat est créé à côté du fichier cat.rtf. Le fichier car.dat n'a pas d'utilité particulière. Vous pouvez le laisser ou le supprimer.

# Glossaire

### Catalogue code à barres

<span id="page-57-1"></span>Document plus ou moins volumineux qui rassemble, à la manière d'un catalogue, les codes à barres associés aux valeurs qui décrivent les biens de votre entreprise et sur lequel la lecture directe de ces valeurs facilite la saisie des biens identifiés.

#### **Synonymes**

<span id="page-57-2"></span>Bible de référence.

### Lecteur de codes à barres

Lecteur optique utilisé pour déchiffrer les codes à barres.

#### **Synonymes**

Lecteur, scanner, douchette, terminal de saisie.

### Code 39

<span id="page-58-1"></span><span id="page-58-0"></span>Code alphanumérique autocontrôlé dont la lecture et l'impression aisée en fait le code le plus répandu.

## Spécifications du Code39

Cette section propose l'intégralité des spécifications du code à barres de type Code 39.

#### Construction du code à barres

Le Code 39 est un système de codage alphanumérique qui encode les nombres décimaux, les caractères alphabétiques en majuscule uniquement et la série suivante de caractères spéciaux :

 $\epsilon$ espace> - . \* \$ /

### $N$ ote  $\cdot$

Ce type de code à barres peut en théorie encoder un nombre de caractères illimité.

# Avertissement :

Le caractère \* est un caractère réservé, utilisé pour encadrer la séquence encodée dans le code à barres. Il ne peut donc faire partie de la séquence elle-même.

Chaque caractère encodé est constitué de neuf éléments : cinq barres noires et quatre espaces. Sur ces neuf éléments, trois sont plus larges que les autres : deux barres noires et un espace. Le nom de ce type de code à barres provient de cette particularité. Les éléments larges sont représentés par des 1 binaires, les éléments dits étroits sont représentés par des 0 binaires.

Pour permettre à un lecteur de code à barres de distinguer les éléments larges des éléments étroits, un ratio entre la taille des éléments étroits et celle des éléments larges est nécessaire. En fonction de la résolution utilisée pour l'impression, la taille d'un élément large doit être au moins deux fois supérieure à celle d'un élément étroit. Un ratio de 1 à 3 est généralement utilisé. Tous les éléments d'un même type doivent avoir la même taille à l'impression. La taille d'une barre étroite doit être égale à celle d'un espace étroit.

Le Code 39 est un code à barre de type discret. Chaque caractère encodé est séparé par un espace (appelé caractère d'espacement) qui ne contient aucune information. La taille du caractère d'espacement est généralement égale à celle d'un élément étroit.

De part sa structure, le Code 39 est auto-contrôlé. Il existe néanmoins un caractère de contrôle optionnel, généralement inusité.

### Structure du code

Le schéma ci-dessous présente la structure typique d'un code à barres de type Code 39.

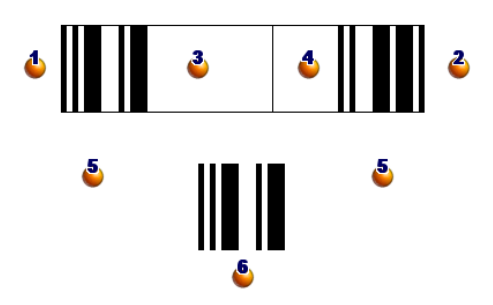

 $\bullet$ : Marge de début.

 $\bullet$ : Marge de fin.

 $\ddot{\bullet}$ : Caractères encodés.

: Caractère de contrôle optionnel.

 : Caractère "\*" encodé, réservé pour marquer le début et la fin du code à barres.

 $\bullet$ : Exemple de caractère encodé.

### Jeu de caractères

Le tableau ci-dessous présente la liste des caractères disponibles, le mot binaire associé à chaque caractère, ainsi que le caractère de contrôle optionnel utilisé pour chaque caractère.

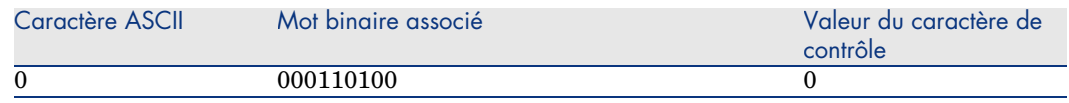

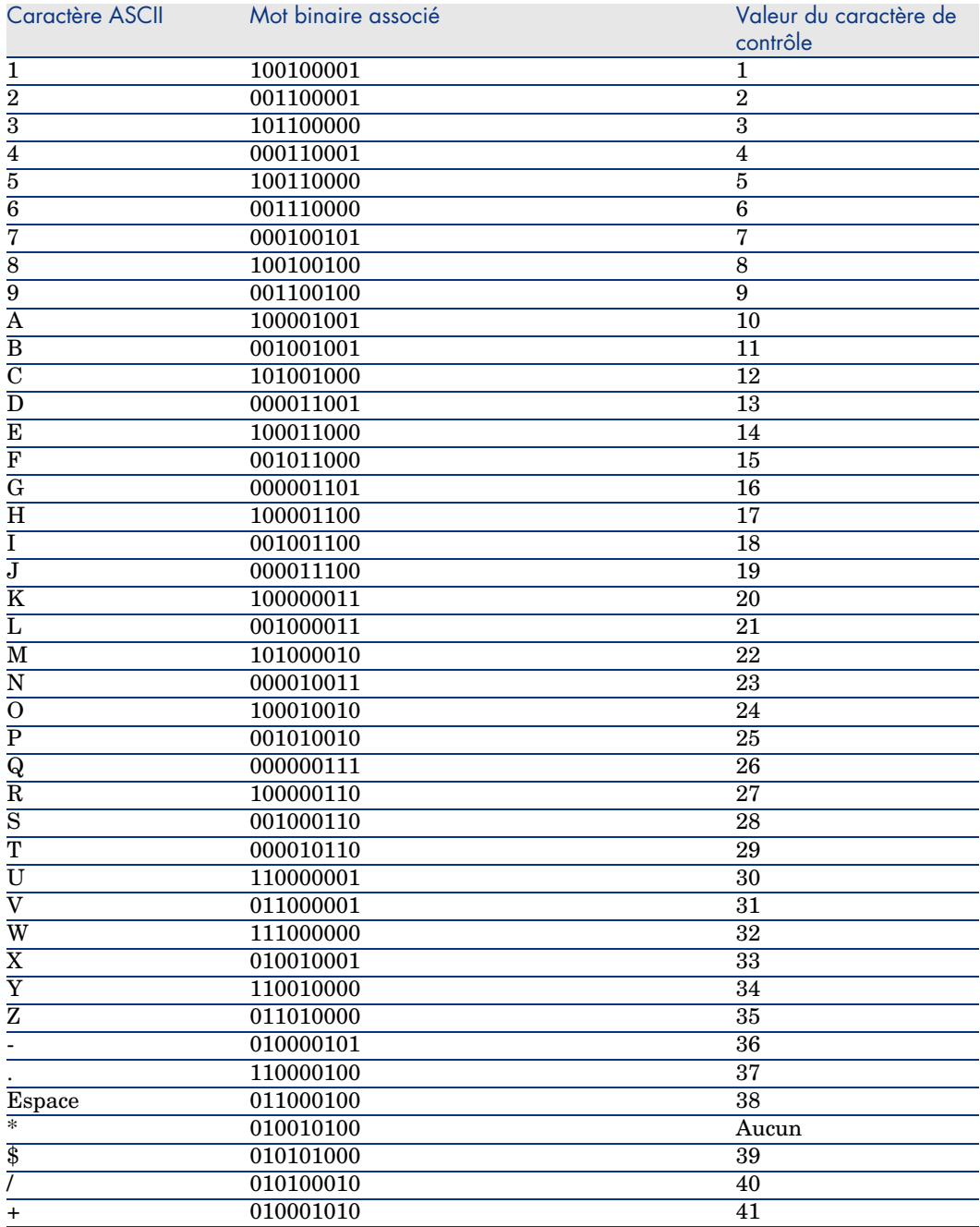

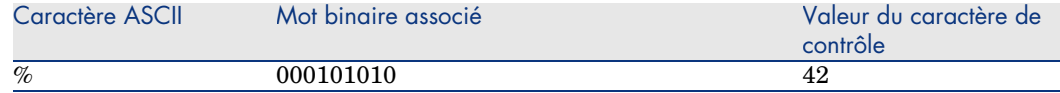

### Caractère de contrôle

Le caractère de contrôle d'un code à barres de type Code 39 est déterminé par la somme des valeurs des caractères de contrôle modulo 43 (reste de la division entière par 43). Cette opération a pour résultat une valeur comprise entre 0 et 42, qui permet alors de déterminer le caractère de contrôle, au moyen du tableau de caractères. Par exemple :

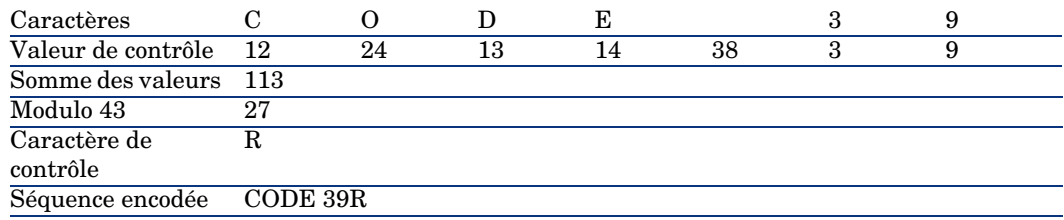

### Dimensions du code

La longueur d'un code à barres de type Code 39 imprimé est déterminée par la formule suivante :

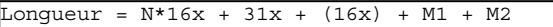

Dans cette formule :

- n M1 et M2 représentent les marges de début et de fin du code à barres. Leur taille doit être de 0.25 pouces (soit 6 mm) ou de 10 fois la taille d'un élément étroit si cette dimension est supérieure à 0.25 pouces.
- <sup>n</sup> N représente le nombre de caractères encodés.
- <sup>n</sup> x représente la taille d'un élément étroit. Pour assurer une lecture optimale des codes à barres par un lecteur de code à barres, x doit être au moins égal à 0.075 pouces (0.19mm).
- <sup>n</sup> 16x représente la taille d'un caractère encodé, en incluant la taille du caractère d'espacement (on suppose un ratio étroit-large de 3 (un élément large fait trois fois la taille d'un élément étroit).
- $\blacksquare$  31x représente la taille des caractères de début et de fin  $(*)$  de la séquence. Cette valeur inclut le caractère d'espacement entre le caractère de début et le premier caractère de la séquence.
- $(16x)$  représente la taille du caractère de contrôle optionnel.

Lorsque le ratio étroit-large n'est pas de 3, la formule s'écrit (dans ce cas, R représente le ratio utilisé) :

 $Longueur = N(3Rx+7x) + 6Rx + 13x + (3Rx+7x) + M1 + M2$ 

La hauteur d'un code à barres de type Code 39 imprimé est de 0.25 pouces (6mm) ou de 0.15 fois la longueur du symbole (sans compter les marges) si cette dimension est supérieure à 0.25 pouces.

*64 | AssetCenter 5.0 - Tables transversales*

# <span id="page-64-0"></span>Index

### **A**

Actions (Voir Docum[ent](#page-28-0)s) Admin (Vo[ir Ad](#page-29-2)[min](#page-29-3)istrateurs) Administrateurs Jetons de conn[exio](#page-25-1)[n](#page-25-0), 11 Login, 11 Profils, 12 Affichage du [tex](#page-25-2)[te](#page-28-1) (menu), 23 Alignement ([men](#page-24-0)u), 23

### **C**

Caractéristi[ques](#page-32-1), 25-44 Aide approfondi[e, 2](#page-32-2)9 Association à un enregistrement, 31 Classes, 30 , 30 Comportement, 26 Consolidation, 26 Précautions, 28 Contraintes, 29 Création, 26 Définition, 25 Détail, 31 Gestion, 30 Héritage, 33 Applicabilité, 33

C[as p](#page-56-1)ratique, 36 Contraintes, 33 Création[, 34](#page-57-1) Métho[dolo](#page-19-2)gie, 35 Identification, 26 Listes, 32 Onglet, 31 Paramètre[s, 2](#page-58-1)8 , 28 Saisie, 29 Suppression, [32](#page-13-0) Valeur par défaut, 2[9](#page-9-0) Visualisation, 32 cat.rtf, 5[7](#page-18-3) Catalogue code à barres Définition, 58 Catalogues, 20 Classes de caractéristiques, 30 , 30 Code 39 (Voir Aussi Police code à barres) Définition, 59 Spécifications, 59 Codes à barres, 14 Connexion utilisateurs, 10 Consolidation (Voir Caractéristiques) Contacts, 19

Contrats, 20

#### **D**

Documents, 49-53 Actions - utilisation par des, [50](#page-17-2) Définition, 49 Gestion, 50 Ouvertur[e av](#page-11-0)ec une action, 52 Création de l'action, 52 Exécution de l'action, 52 Liens, 53 Restrictions, 53 Stockage dans l[a ba](#page-13-0)se, 50 Stockage en dehors de la base, 50

**E**

Eléments de parc - localisation, 18

### **F**

Formations, 12

### **G**

Groupes de personnes, 13 Codes à barres, 1[4](#page-10-0)

**H**

Héritage (Voir Caractéristiques)

### **I**

Image de fon[d](#page-57-2) [\(menu](#page-16-0)), 22 Installation Police code à barres, 55 Inventaire code à barres, 55

### **J**

Jetons de connexion, 11 Juridictions fiscales, 18

### **L**

Lecteur de codes à barres Définition, 58 Localisations, 17-18 Changement pour une personne, 14

Définitio[n, 1](#page-10-1)7 Eléments de [par](#page-11-0)c, 18 Plans, 17 Taxes, 1[8](#page-12-0) Login, 10

### **M**

Mots de passe, 10

### **P**

Personnes, [9-15](#page-20-0) Administr[ateu](#page-20-1)rs, 11 Création, 11 Formati[ons,](#page-22-0) 12 Groupes, 13 Localisatio[ns -](#page-22-1) changement de, 14 Organisation, 9 Profil, 12 Service - changement de, 14 Utilisateurs de AssetCenter, 10 Visual[isatio](#page-8-0)n, 10 Plans, 21-24 , 17 Création, [21](#page-10-1) Définition, 21 Objets Ajo[ut, 23](#page-18-0) Visualisa[tion](#page-19-2), 23 Utilisatio[n, 2](#page-18-3)3 Police code [à ba](#page-19-3)rres - installation, 55 Profils d'utili[satio](#page-18-4)n, 12

### **S**

Services, 9-15 Changement pour une personne, 14 Création, 11 Organisation, 9 Visualisation, 10 Sociétés, 19-20 Catalogues, 20 Contacts, 19 Contrats, 20 Définition, 19

# **T**

Taxes, 18

# **U**

Utilisateurs AssetCenter, 13

*68 | AssetCenter 5.0 - Tables transversales*